## Pacsial 【応用ガイド(追加機能編)】

**NTT** 

### 追加機能

- IP電話
- PPPoEブリッジ接続
- ドメインルーティング

### この取扱説明書(応用ガイド:追加機能編)の目次

### *1* **IP電話を利用する**

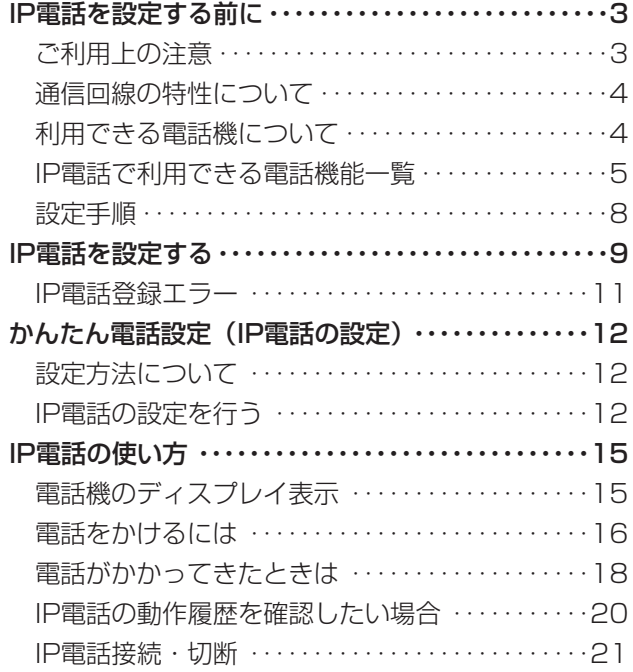

## *2* **IP電話の詳細な設定を行う**

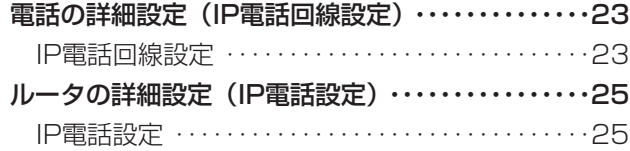

## *3* **PPPoEブリッジ設定**

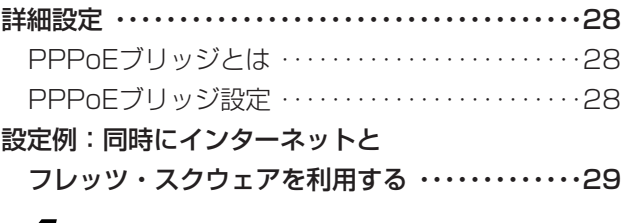

### *4* **ドメインルーティング**

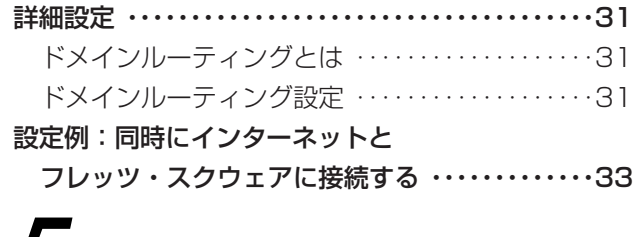

### *5* **ご参考に**

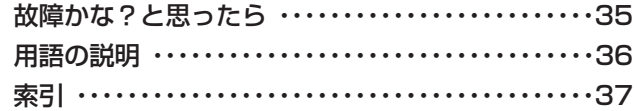

# <span id="page-2-0"></span>**IP電話を 1 利用する IP電話を設定する前に**

### **ご利用上の注意** *1*

### **■プロバイダが提供するIP電話サービスのご契約が必要です。**

ご利用になるプロバイダが、フレッツの「IP電話対応機器」に対応したIP電話サービスを提供しているかどうか、事前 にご確認ください。

### **■IP電話サービスのサービス内容は各プロバイダごとに異なります。**

- IP電話サービスのサービス内容・料金・提供条件・お申し込み方法などは、プロバイダにより異なりますので、各 プロバイダにご確認ください。
- IP電話サービスから発信できる番号も各プロバイダにより異なります。
- •「IP電話対応機器」をご利用のお客さまどうしでも、ご契約されたIP電話サービスが異なる場合は、IP電話サービス として通話することができない場合がありますのでご注意ください。

### **■加入電話回線(INSネット64、一般加入電話回線)を接続しない場合は、110番などに ついてはつながりません。**

- 110番や118番、119番の電話番号へは、自動的に加入電話回線から発信されるため、加入電話回線が正しく接続 されていないとつながりませんのでご注意ください。
- ご契約されたIP電話サービスが携帯電話やフリーダイヤルなどへの通話をサービス対象外としている場合は、加入 電話回線から発信してください。

### **■IP電話サービスから発信する際は、以下の表をよくご確認ください。**

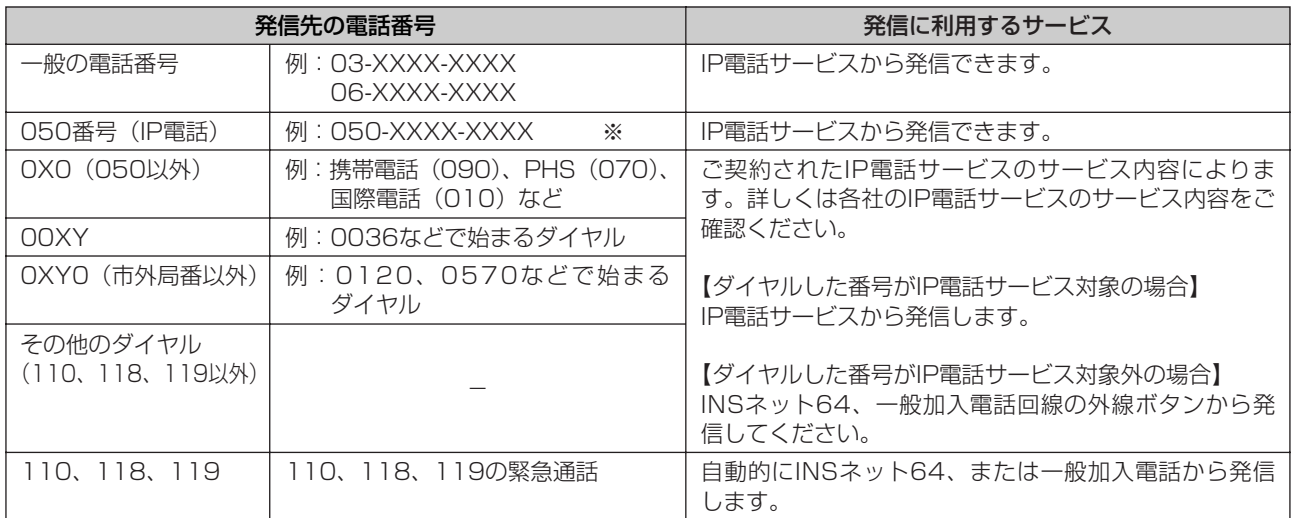

※:「184+電話番号」および「186+電話番号」を含みます。

### **■発信する際は、IP電話の外線ボタンからダイヤルしてください。**

IP電話サービスから発信する場合は、IP電話の外線ボタンから発信する必要があります。

### **■発信する際は、市外局番からダイヤルしてください。**

一般の電話番号へ発信する場合には、市外局番からダイヤルしてください。市外局番がダイヤルされない場合(最初の ダイヤルが、「0」または「1」以外)は、登録されている市外局番(「データ設定:市外局番」●[P26\)](#page-25-0)を自動的に追 加します。

### **■IP電話サービスから発信できない/発信したくないときは**

- INSネット64、一般加入電話回線の外線ボタンから発信してください。
- ネットワーク障害など何らかのトラブルにより、IP電話サービスがご利用いただけない場合は、INSネット64、一 般加入電話回線の外線ボタンから発信してください。

### **■発信者番号通知についてご確認ください。**

- IP電話サービスどうしの通話の場合は、IP電話サービスの電話番号が通知されます。(「184+電話番号」をダイヤ ルすることで非通知にすることもできます。)
- 加入電話など、IP電話サービス以外に発信する際の発信者番号通知については、ご契約された各プロバイダにご確 認ください。

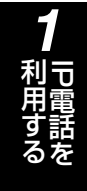

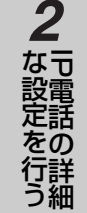

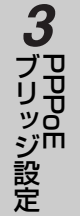

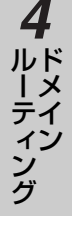

ご 参 考 に *5*

## **IP電話を設定する前に**

### **■IP電話サービスの着信については制限があります。**

- 固定電話(INSネット64/一般加入電話)・携帯電話・PHSから、IP電話サービスへの通話は制限があります。 (対応時期については、各IP電話サービスにより異なります。)
- IP電話サービスどうしでも、ご契約されたIP電話サービスが異なる場合は、IP電話サービスとして通話ができない 場合があります。

### **通信回線の特性について**

### **■下記のような場合には、IP電話の通話品質が劣化したり、通信が切断される場合がありま**

### **す。**

<span id="page-3-0"></span>**IP電話を 1 利用する**

- WAN(ブロードバンド)の接続状態によって十分な帯域がとれない場合
- インターネットで十分な帯域がとれない場合
- 主装置に接続しているパソコンで、ファイル転送やストリーミングサービスのような大きな帯域を必要とするサー ビスを使用中の場合

### **■相手の方からの音声品質がよい場合でも、こちらから相手への音声品質が劣化しているこ とがあります。**

### **■IP電話をご利用中に、主装置の設定を行いますと、通話がとぎれることがあります。**

### **利用できる電話機について**

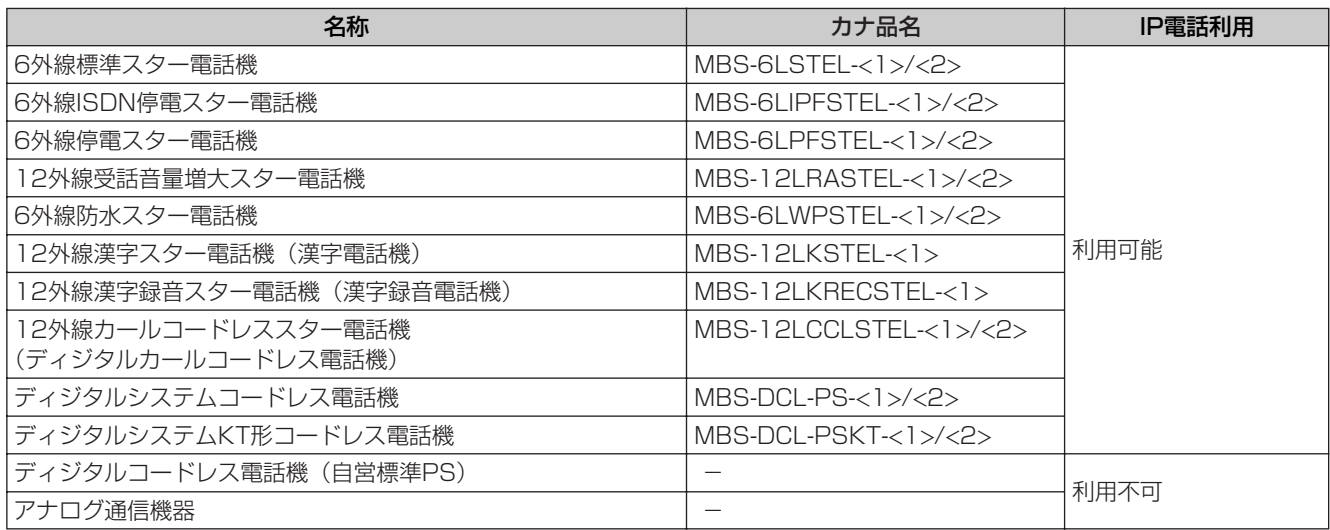

注)端末の説明に関しては「ご利用になれる端末」[\(かんたんガイド](#page-18-0)●P19)を参照してください。

#### $\binom{1}{2}$ **お知らせ**

●PACSIAの設定操作方法は、他のフレッツ「IP電話対応機器」とは一部異なる項目があります。操作方法について は、本書を確認してください。

- ●IP電話を設定すると、ISDN回線によるルータのバルク接続 (2Bch<MP>) ([応用ガイド](#page-62-0)●P63) および同時2対 地接続がご利用できなくなります。
- ●アナログポートに接続されたアナログ通信機器、ディジタルコードレス電話機(自営標準PS)はIP電話を利用した 発信、着信、通話、保留などすべてご利用になれません。

### *1* **IP電話で利用できる電話機能一覧**

### <span id="page-4-0"></span>■**発信**

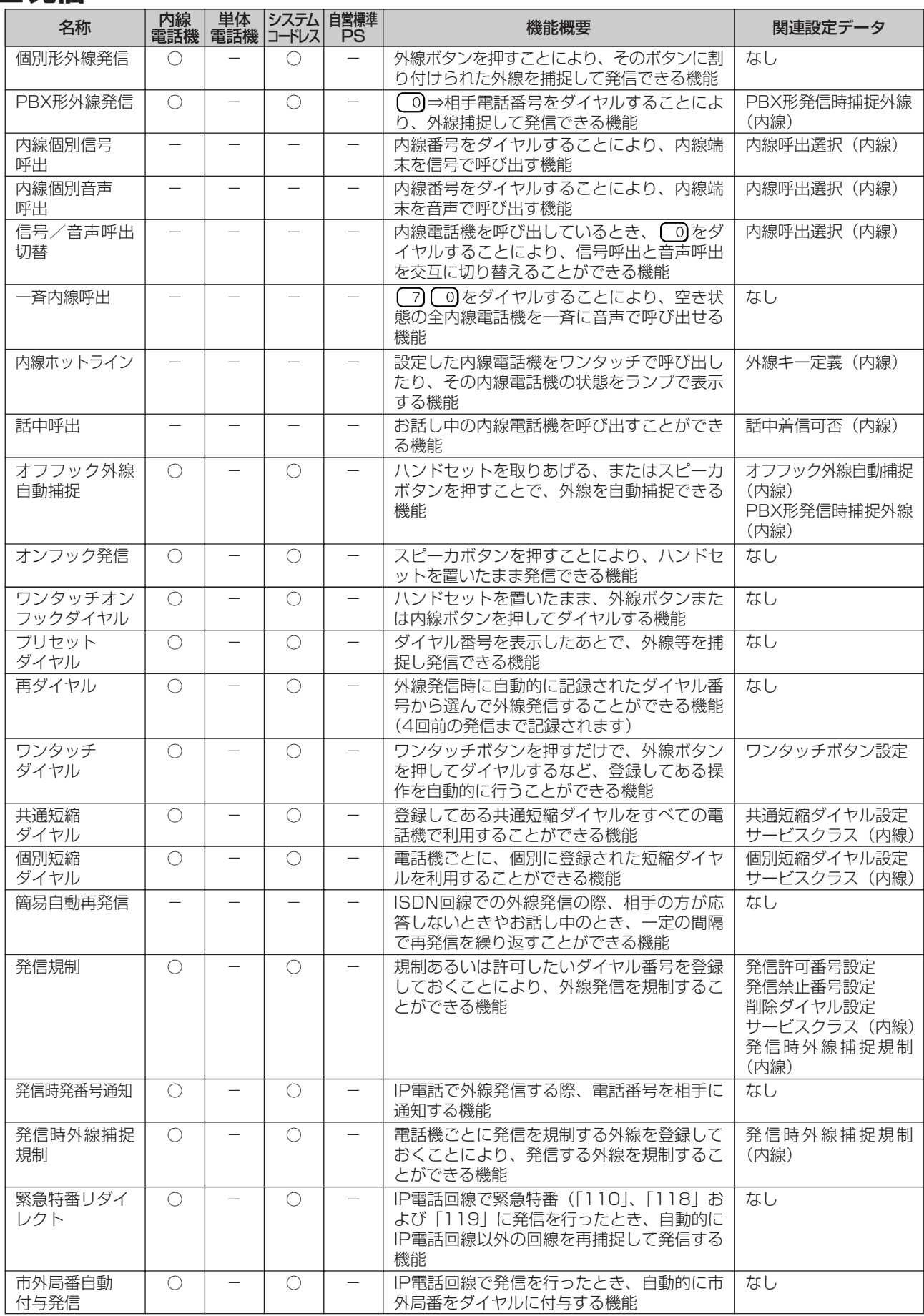

᠊ᠣ 電 話 を 利 用 す る

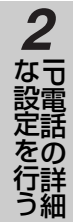

ブリッS<br>ジリッジ リ ッ ジ 設 定 *4 3*

ド メ イ ン ル ー テ ィ ン グ

ご 参 考 に *5*

# **IP電話を 1 利用する IP電話を設定する前に**

### **■着信・応答**

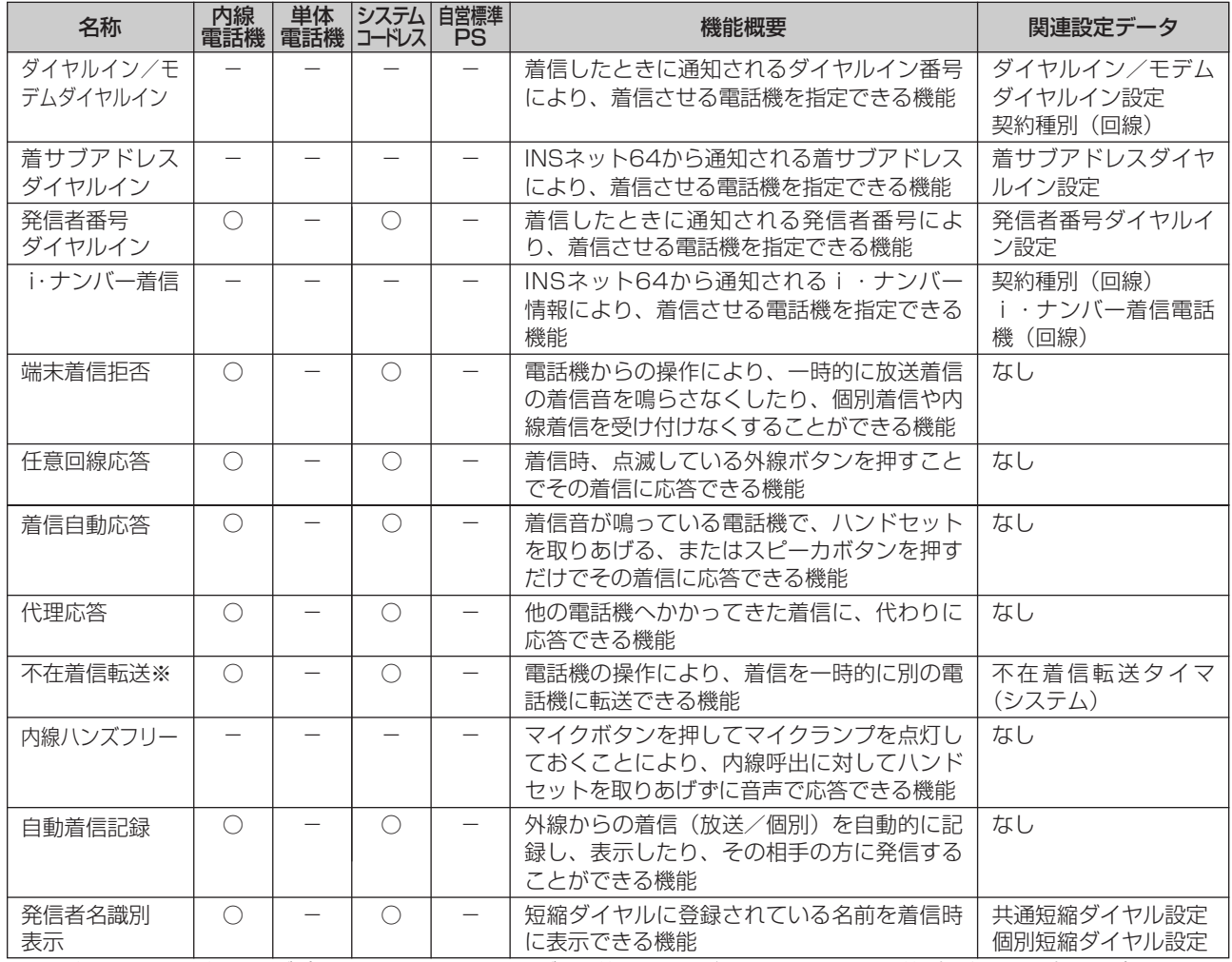

※:不在着信転送先がアナログポートに接続されたアナログ通信機器、ディジタルコードレス電話機(自営標準PS)の場合は転送さ れません。

### **■通話**

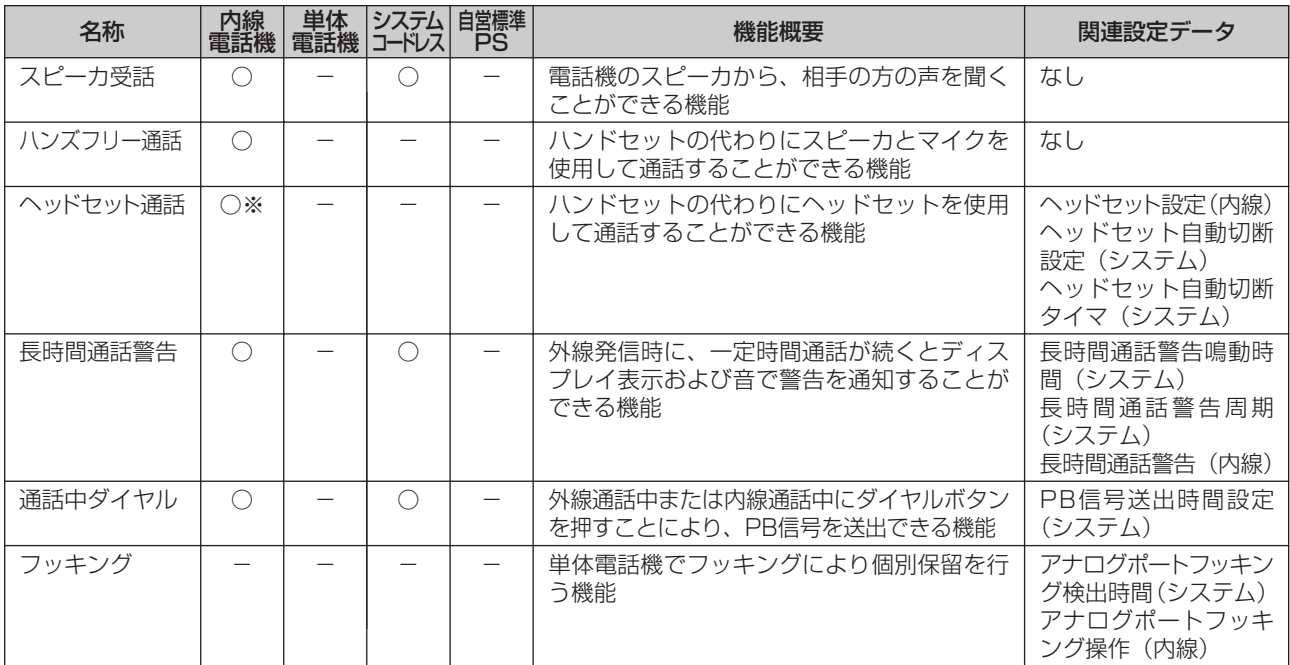

l

### **■保留・転送**

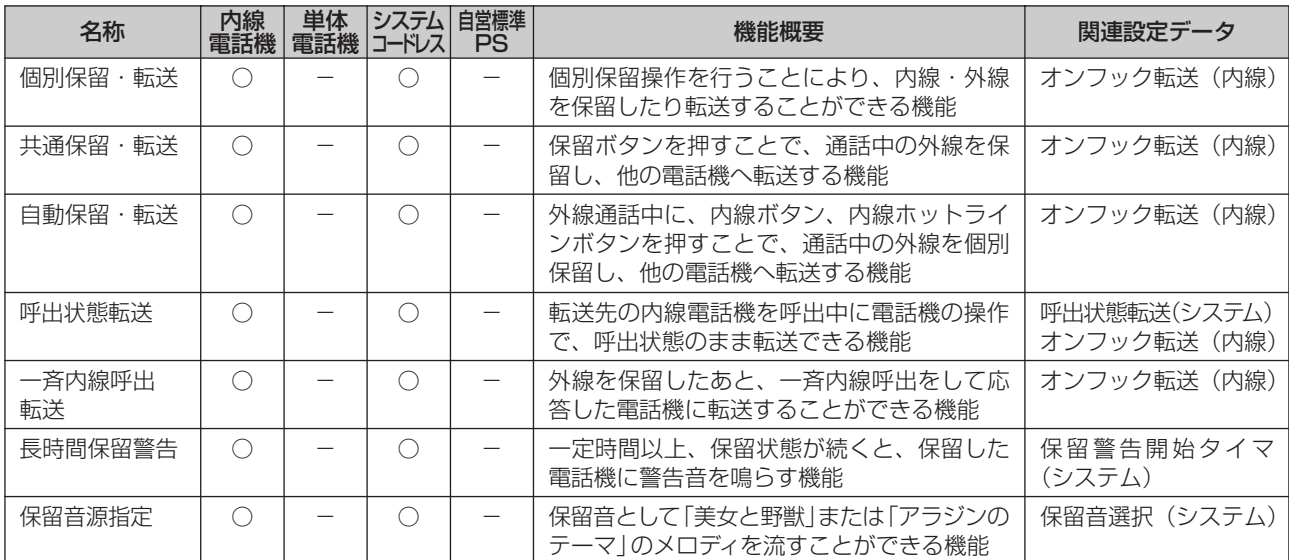

転送先がアナログポートに接続されたアナログ通信機器、ディジタルコードレス電話機(自営標準PS)の場合は転送さ れません。

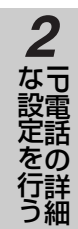

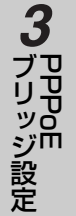

ド メ イ ン ル ー テ ィ ン グ *4*

<span id="page-7-0"></span>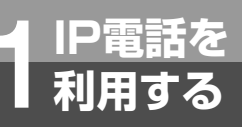

# **IP電話を 1 利用する IP電話を設定する前に**

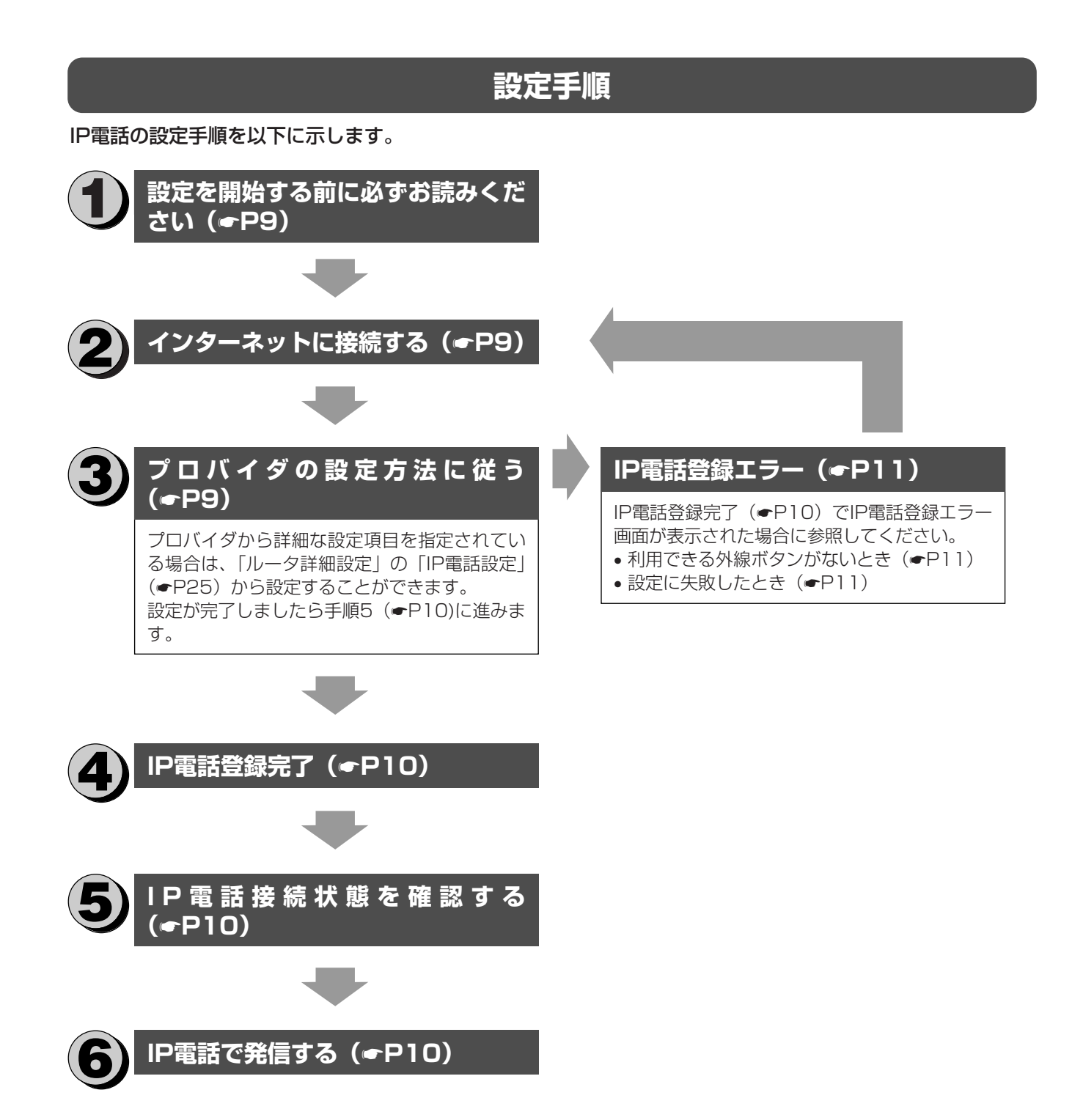

<span id="page-8-0"></span>

### 1 設定を開始する前に必ずお読みください

IP電話を設定すると、回線に設定されていない外線ボタンが自動的にIP電話用の外線ボタンに変更されます。(初期設定で は、外線ボタン6がIP電話回線となります)

外線ボタンに設定されている外線キー定義([応用ガイド](#page-31-0)☛P32)は「IP電話」に変更されます。

### 2 インターネットに接続する

主装置に接続されたパソコンでブラウザソフトを起動し、 「http://www.ntt.co.jp/」などのURLを入力してブロード バンドによるインターネットにアクセスできることを確認し てください。

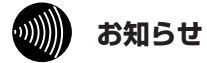

●インターネットにアクセスできない場合は「か んたんインターネット設定」([かんたんガイド](#page-71-0) **●[P72](#page-71-0))でブロードバンドによるインターネッ** ト接続を設定してください。ISDNによるイン ターネット接続ではIP電話をご利用になれませ ん。

### 3 プロバイダの設定方法に従う

IP電話サービスを設定するには、各プロバイダが提供する設定方法に従ってください。

(設定方法については、各プロバイダにお問い合わせください。)

プロバイダから詳細な設定項目を指定されている場合は、「ルータ詳細設定」の「IP電話設定」(☛[P25](#page-24-0))から設定すること ができます。「ルータ詳細設定」の「IP電話設定」から設定を行った場合は、手順5(☛[P10\)](#page-9-0)へ進みます。

#### **WWW お知らせ**

- ●ユーザー名、パスワード入力画面が表示された場合は、主装置のパスワードを入力してください。
- ●お買い求め時は、パスワードに「PACSIA」(半角大文字)が登録されていますので、パスワードに「PACSIA」 (半角大文字)を入力し「OK」ボタンをクリックします。(ユーザー名の入力は不要です)
- ●「ページを表示できません」または「すべてが見つからないか、DNS エラーです。」と表示される場合は、以下の ことを確認してください。
	- ・パソコンのネットワーク設定「インターネットプロトコル(TCP/IP)のプロパティ」が「DNSサーバーのアド **レスを自動的に取得する」([かんたんガイド](#page-48-0)●P49)になっている。**
	- ·主装置の「ProxyDNS機能」[\(応用ガイド](#page-80-0)●P81)が「する」になっている。
	- ・主装置の「DHCPサーバ機能」[\(応用ガイド](#page-78-0)●P79) が「する」になっている。
- ●お使いのパソコンにIPv6がインストールされている場合は、プロバイダが提供する設定方法が正常に動作しないこ とがあります。

코 電 話 の 詳 細

PPOE<br>P ブ リ ッ ジ 設 定

*3*

ド メ イ ン

ル ー テ ィ ン グ

*4*

な 設 定 を 行 う

*2*

に

<span id="page-9-0"></span>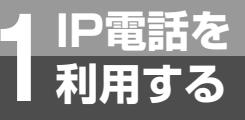

## **IP電話を設定する**

(前ページのつづき)

### 4 IP電話登録完了

設定が正常に終了すると「IP電話登録完了」画面が表示され ます。

(「IP電話登録完了」画面が表示されるまで数秒かかる場合が あります。)

IP電話で利用する外線ボタンを確認してください。

### ■ IP電話登録完了

PACSIAにIP電話を設定しました。<br>IP電話は、外線ボタン6 でご利用になれます。

「着信先/鳴動設定」は、「かんたん電話設定-IP電話の設定」から設定してください。 → かんたん電話設定-IP電話の設定へ

電話機のLCD表示 VoIPリヨウフカ が消えましたら、IP電話をご利用になれます。

• 着信先/鳴動設定を行う場合は、かんたん電話設定―IP電 話の設定へをクリックします。

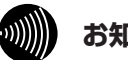

### **お知らせ**

- **●IP電話登録中は、他のパソコンからインターネ** ットへの接続を行わないでください。
- ●IP電話の設定を有効とするために、自動的にす べての接続先がいったん切断されます。
- **●IP電話で通話中に設定を行うと通話が切断され** ます。
- ●電話機をご利用になったまま設定を行います と、IP電話を利用する外線ボタンの設定が有効 になりません。電話機のご利用が終わりました ら外線ボタンの設定が有効になります。
- ●表示された画面が以下の画面の場合は「利用で きる外線ボタンがないとき」(☛[P11](#page-10-0))を参照 してください。

■IP電話登録エラー IP電話サービスで利用できる外線ボタンが無いため、IP電話をご利用になれません。

●表示された画面が以下の画面の場合は「設定に 失敗したとき」(☛[P11](#page-10-0))を参照してください。 ■IP電話登録エラー

IP電話の設定ができませんでした。

### 5 IP電話接続状態を確認する

### ■内線電話機のディスプレイ表示で確認する。

内線電話機のディスプレイ表示から「VoIPリヨウフカ」が消 えましたら、IP電話がご利用になれます。 「VoIPリヨウフカ」表示中は、IP電話をご利用になれません。

- $\ket{0}$ **お知らせ**
- ●IP電話登録完了後、しばらくお待ちになっても 「VoIPリヨウフカ」が消えない場合は、「故障かな?と 思ったら」(●[P35](#page-34-0))を参照してください。

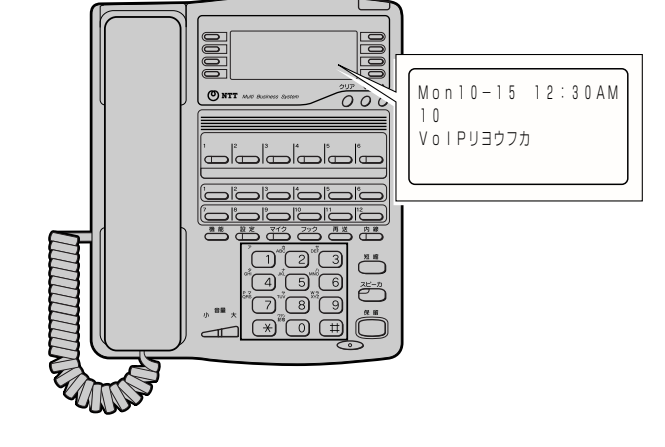

### 6 IP電話で発信する

内線電話機からIP電話を利用して発信します。

IP電話の外線ボタンからINSネット64または一般加入電話回線へ発信し、通話を確認してください。 (発信先によっては、通話すると料金が課金されますのでご注意ください。)

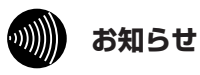

●IP電話から利用できる電話番号については、「ご利用上の注意」(●[P3\)](#page-2-0)にある表を参照してください。 ●内線電話機のディスプレイに「VoIPケンガイ」、「VoIPサーバキセイ」、「VoIPオウトウナシ」が表示された場合は、 「電話機のディスプレイ表示」(☛[P15\)](#page-14-0)を参照してください。

### **IP電話登録エラー** *1*

### <span id="page-10-0"></span>■**利用できる外線ボタンがないとき**

利用できる外線ボタンがないためIP電話をご利用できません。

特別な工事により、回線(INS1、INS2、アナログ、IP電話、代表)に設定されている外線ボタンの割り付けが変更さ れています。IP電話をご利用になるには局番なしの116番または当社の営業所等へお問い合わせください。 工事終了後、もう一度、各プロバイダから提供されている設定方法に従い、IP電話登録をやり直してください。

(手順3☛[P9](#page-8-0))

### ■ IP電話登録エラー

IP電話サービスで利用できる外線ボタンが無いため、IP電話をご利用になれません。

特別な工事を行うことにより、回線に設定されている外線ボタンの割り付けを変更する必要があります。 局番なしの116番または当社の営業所等へお問い合わせください。

工事終了後、もう一度、各プロバイダ(ISP)で提供されている設定方法に従い、IP電話登録をやり直してくださ  $\mathbb{U} \wr_{\mathsf{o}}$ 

### ■**設定に失敗したとき**

IP電話の登録に失敗しました。

各プロバイダから提供されている設定方法に従い、IP電話登録をやり直してください。(手順3☛[P9](#page-8-0))

■ IP電話登録エラー

IP電話の設定ができませんでした。

各プロバイダ(ISP)で提供されている設定方法に従い、IP電話登録をやり直してください。

᠊ᠣ 電 話 を 利 用 す る

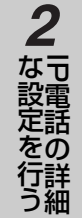

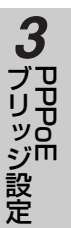

ド ル メ イ ン ィ ー テ ン グ *4*

## <span id="page-11-0"></span>**IP電話を 1 利用する かんたん電話設定(IP電話の設定)**

IP電話がかかってきたときに着信する内線電話機を指定するには、かんたん電話設定(IP電話 の設定)を行います。

### **設定方法について**

かんたん電話設定(IP電話の設定)はネットワーク上のパソコンからブラウザソフトにより行います。 詳しくは「かんたんガイド 設定方法について」([かんたんガイド](#page-49-0)☛P50)を参照してください。

メインメニューで「かんたん電話設定」ボタンをクリックします。

### **IP電話の設定を行う**

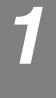

*2*

### ユーザー名/パスワード入力画面が表示されます。

• ブラウザソフトを起動してからすでに1回でもパスワードを入力している場合は、ユーザー名/パスワード入力 画面は表示されません。かんたん電話設定画面が表示されますのでIP電話の設定に進みます。(手順3☛[P13](#page-12-0))

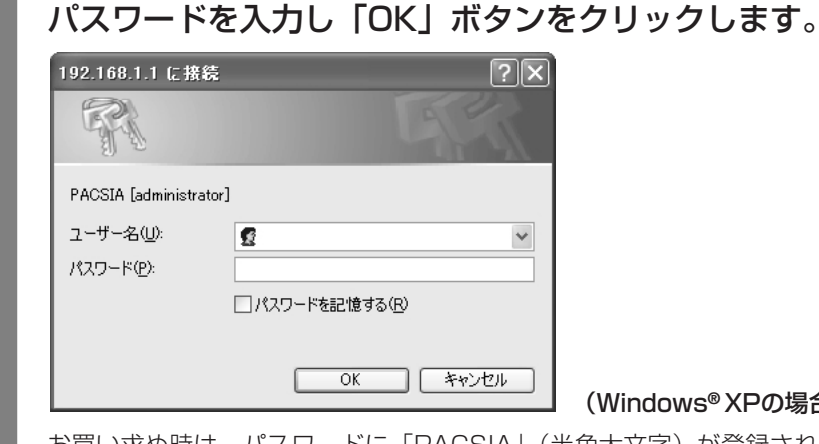

### (Windows**®** XPの場合の画面例)

お買い求め時は、パスワードに「PACSIA」(半角大文字)が登録されていますので、パスワードに「PACSIA」 (半角大文字)を入力し「OK」ボタンをクリックします。(ユーザー名の入力は不要です)「OK」ボタンをクリッ クするとかんたん電話設定画面が表示されます。

- パスワードが一致しない場合はエラーメッセージが表示されます。
- ●管理者用パスワードを変更するには「パスワードを設定するには| ([かんたんガイド](#page-85-0)☞P86) を参照してくださ  $\langle \cdot \rangle$

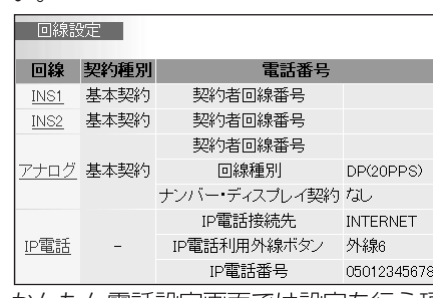

- かんたん電話設定画面では設定を行う項目をクリックすることで各設定画面が表示されます。
- IP電話の設定を行う場合は、IP電話をクリックします。

<span id="page-12-0"></span>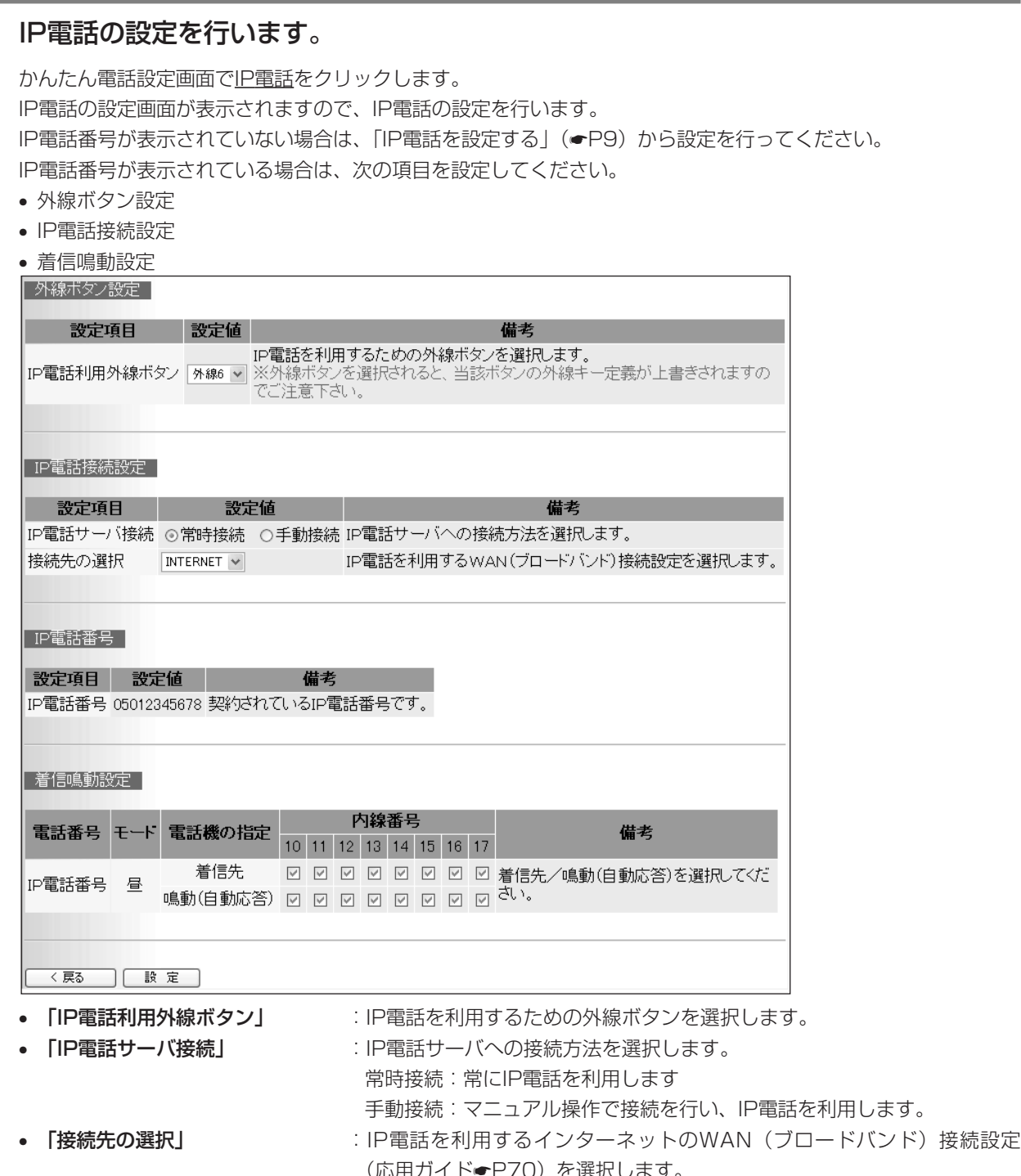

*3*

([応用ガイド](#page-69-0)☛P70)を選択します。

(次ページへつづく)

<span id="page-13-0"></span>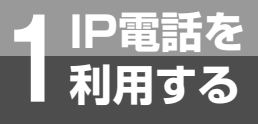

*3*

# **IP電話を 1 利用する かんたん電話設定(IP電話の設定)**

(前ページのつづき)

- 
- 
- **「IP電話番号」 :IP電話番号を表示します。**
- 「着信鳴動設定」 :IP電話で着信したときに着信させる内線と、着信音を鳴らしたい内線を選 択します。「着信先」で選択すると「鳴動(自動応答)」も自動的に選択さ れますが、着信音を鳴らしたくないときは、その「鳴動(自動応答)」の チェック欄をクリックしてチェックマークをはずします。

設定後、「設定」ボタンをクリックすると、「かんたん電話設定(回線設定)を設定しました。」と表示されますの で、「OK」ボタンをクリックします。IP電話の設定が終了し、かんたん電話設定画面に戻ります。

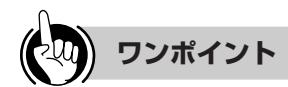

### **●IP電話サーバ接続について**

常時接続を選択した場合、主装置がインターネットに接続している間、IP電話をご利用できます。 手動接続を選択した場合、マニュアル操作により接続している間のみ、IP電話をご利用できます。(「IP電話接続・ 切断」(☛[P21](#page-20-0)))

#### ●着信鳴動設定について

鳴動(自動応答)に設定した内線電話機は、着信時にハンドセットを取りあげるだけで応答できます。着信先に設定 し鳴動(自動応答)に設定していない内線電話機では、着信時に外線ボタンを押すことで応答できます。着信先に設 定されていない内線電話機では代理応答[\(かんたんガイド](#page-121-0)●P122)で応答することができます。 なお、アナログポートに接続されたアナログ通信機器、ディジタルコードレス電話機(自営標準PS)はIP電話への 着信、代理応答はご利用になれません。

#### ●昼間と夜間で着信先を変えるには(昼モードと夜モード)

「かんたん電話設定」では昼モードの着信先のみ設定できます。夜間の着信先を設定するときは、「電話の詳細設定」 の「IP電話回線設定」(☛[P23](#page-22-0))で個別に設定してください。 昼モードと夜モードを切り替えて運用しない場合は、昼モードだけで運用できます。

#### **ODDDD お知らせ**

●IP電話利用外線ボタンを設定すると外線キー定義[\(応用ガイド](#page-31-0)●P32)が変更されます。

- ●IP電話を利用するには「IP電話利用外線ボタン」と「接続先の選択」を設定する必要があります。
- ●「回線接続中のため、保存できませんでした。」と表示された場合は、マニュアル操作:切断([応用ガイド](#page-101-0)●P102) から回線を切断してください。回線を切断すると設定が有効になります。
- ●「外線または電話機使用中のため、外線ボタンは有効となっていません。」と表示された場合は、すべての電話機の ご利用を終了してください。電話機のご利用が終了すると、IP電話の外線ボタンの設定が有効になります。
- ●ディジタルコードレス電話機(自営標準PS)は、着信先として選択しても着信しません。

<span id="page-14-0"></span>**IP電話を 1 利用する**

### **電話機のディスプレイ表示**

### ■**IP電話のディスプレイの見方**

### ●ディスプレイの表示例

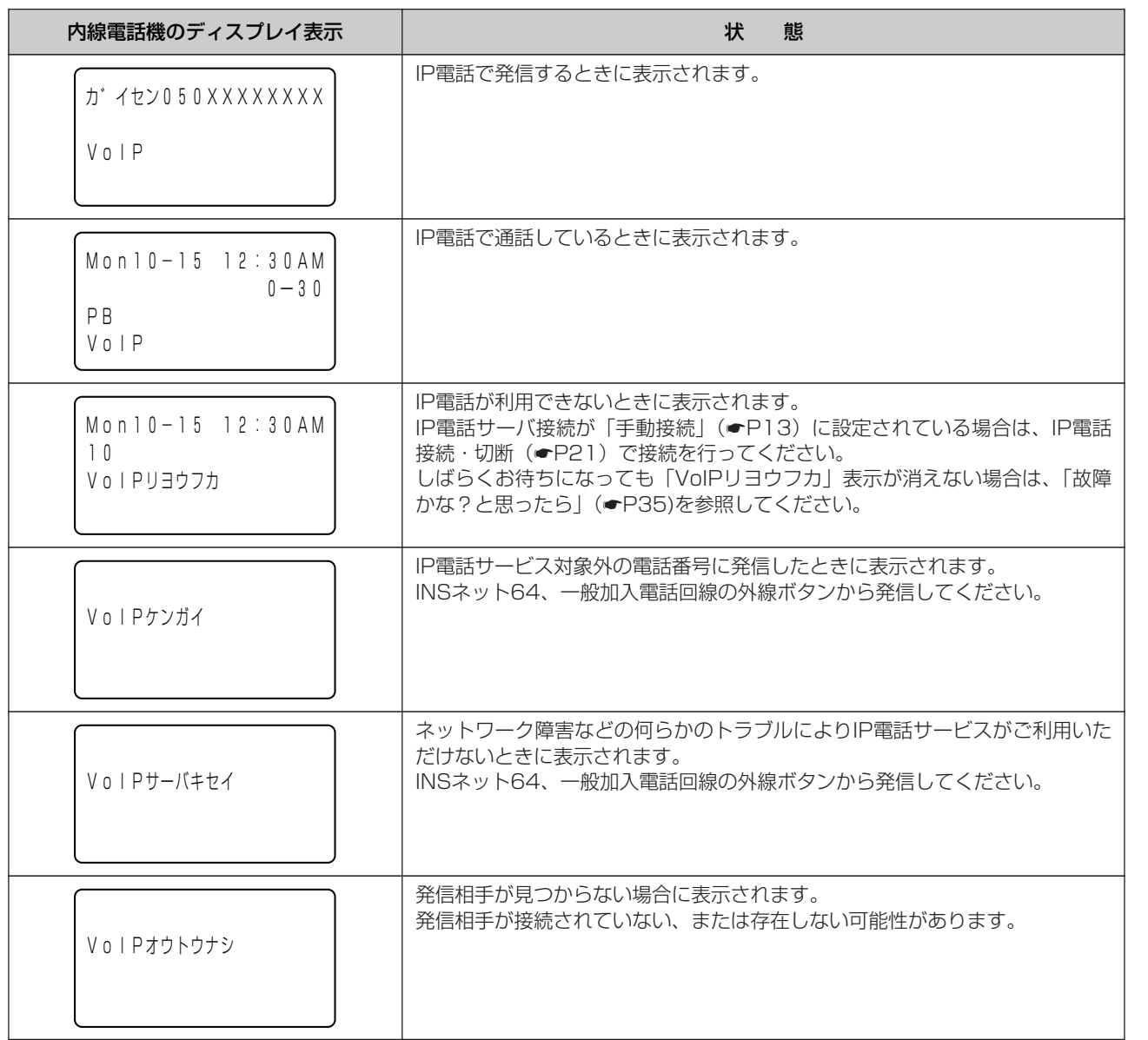

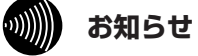

●表示内容は「データ設定」(パソコンからブラウザソフトを利用して設定すること)によって異なることがあります。

l

᠊ᠣ 電 話 を

코 電 話 の 詳 細

な 設 定 を 行 う

*2*

ブリッS<br>ジリッジ リ ッ ジ 設 定

*3*

ド メ イ ン

ル ー テ ィ ン グ

*4*

ご 参 考 に

*5*

利 用 す る

<span id="page-15-0"></span>**IP電話を 1 利用する IP電話の使い方**

### **電話をかけるには**

ハンドセットを取りあげてかける方法と、ハンドセットを置いたままかける方法(オンフックダイヤル)、押 した電話番号を確認してかける方法(プリセットダイヤル)があります。詳しくは、かんたんガイドのP100、 101を参照してください。

IP電話の外線ボタンは「IP電話登録完了」画面(☛[P10](#page-9-0))または「かんたん電話設定」画面(☛[P12\)](#page-11-0)で確 認できます。

発信する際は、市外局番からダイヤルしてください。

アナログポートに接続されたアナログ通信機器、ディジタルコードレス電話機(自営標準PS)はIP電話を利 用した発信、着信、通話、保留などすべてご利用になれません。

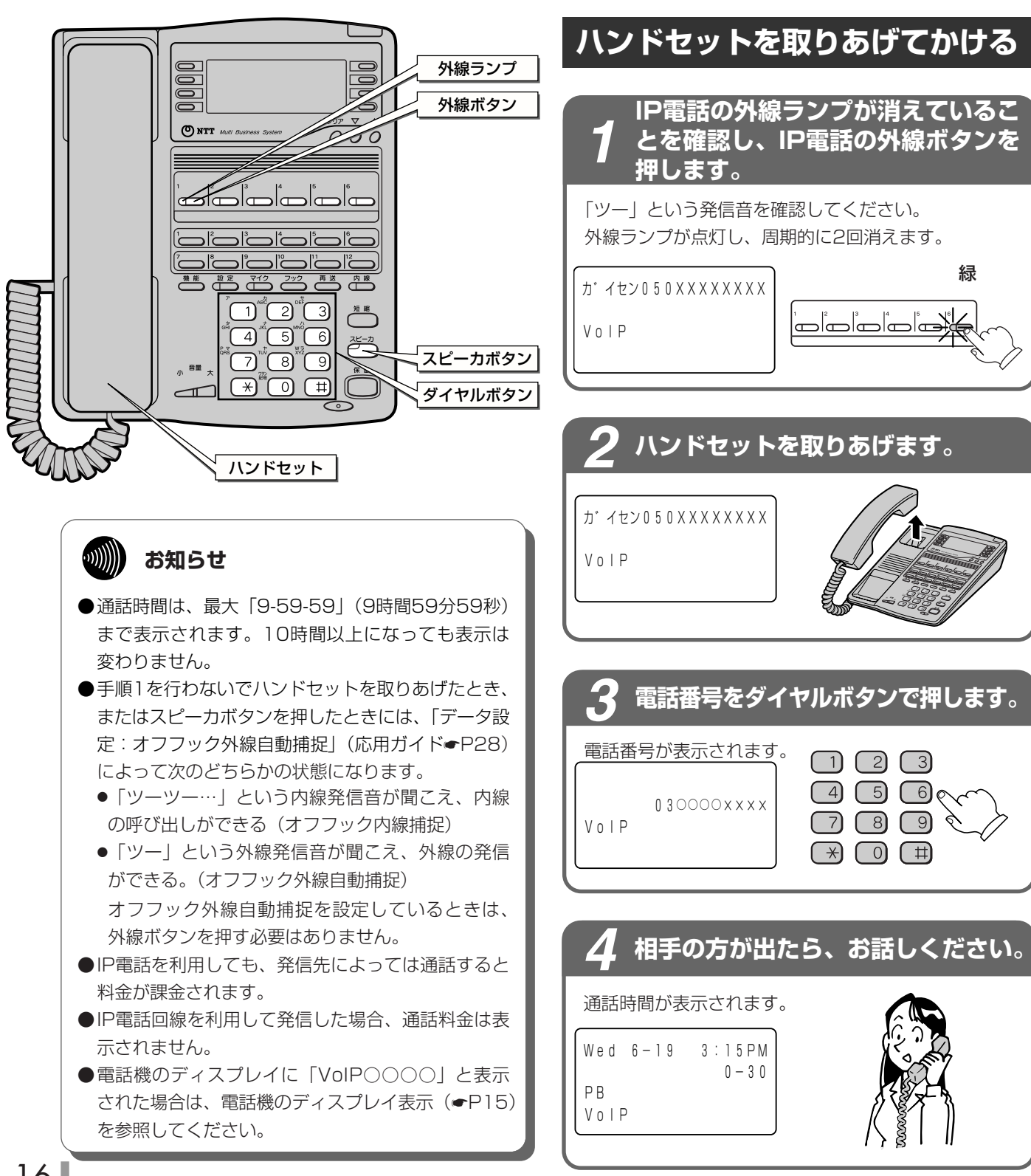

<span id="page-16-0"></span>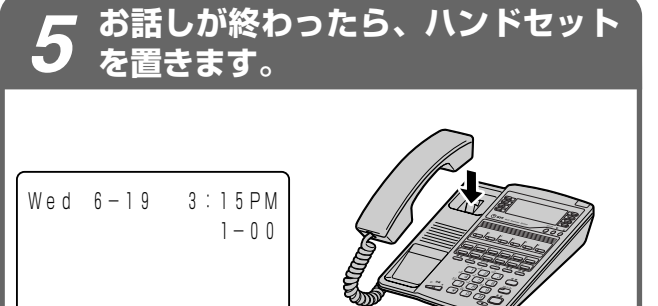

᠊ᠣ 電 話 を 利 用 す る *1*

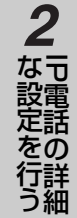

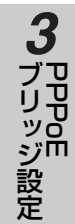

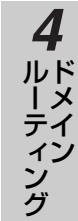

### **ワンポイント**

### ○外線ランプが赤く点灯しているときは

他の内線電話機が外の相手の方とお話し中のため、その 外線ボタンを押して電話をかけることはできません。

### ●IP電話を使って即時発信するときは 手順3のあとに続けて [ #] を押すと、すぐに発信できま す。 [ #]を押さなくても約6秒後に自動的に発信します。

### ●ハンドセットを取りあげてから電話をかけるには

ハンドセットを取りあげてから、外線ボタンを押しても 電話をかけることができます。

### ●お話しをスピーカで聞くには(スピーカ受話)

ハンドセットでお話し中にスピーカボタンを押すと、ス ピーカから相手の方の声が聞こえます。こちらの声は、 相手の方には聞こえません。また、スピーカ受話のときに ハンドセットを置いても通話は切れません。ハンドセッ トを取りあげると、ハンドセットでのお話しに戻ります。

### 通話時間が一定時間を超えたときは(長時間通話警告)

外へ電話をかけたときは、「データ設定:長時間通話警告鳴動 時間」([応用ガイド](#page-35-0)☛P36)された通話時間が経過すると「ピ ピ」という警告音が鳴り、ディスプレイには「チョウシ゛カ ン ケイホウ」と表示されます。そのあと、「データ設定:長 時間通話警告周期|(応用ガイド●P36)に設定された時間ご とに警告音が鳴ります。

### ●発信者番号通知について

IP電話サービスどうしの通話の場合は、IP電話サービス の電話番号が通知されます。「184+電話番号」ダイヤ ルすることで非通知にすることができます。

### ●緊急特番ダイヤルについて

IP電話回線から緊急特番(「110」、「118」および 「119」)により発信を行ったときは、自動的にINSネッ ト64および一般加入電話回線から発信します。すべての 外線が使用中の場合は、「プープー…」という話中音が聞 こえます。

### ●オフフック外線自動捕捉でIP電話を利用するには

内線電話機設定で「データ設定:オフフック自動外線捕 捉」[\(応用ガイド](#page-27-0)☛P28)を「あり」に設定し、「データ 設定: PBX形発信時捕捉外線| [\(応用ガイド](#page-27-0)●P28)で IP電話の外線ボタンを選択します。

### ●ワンタッチでIP電話を利用するには

ワンタッチボタンに登録する([かんたんガイド](#page-107-0)●P108) の手順4、5の代わりにIP電話の外線ボタンを押してから 手順6に進みます。

<span id="page-17-0"></span>**IP電話を 1 利用する IP電話の使い方**

### **電話がかかってきたときは**

IP電話から電話がかかってくると、着信音が鳴るように指定した電話機から着信音が聞こえ、着信ランプとIP 電話の外線ランプが赤く点滅します。

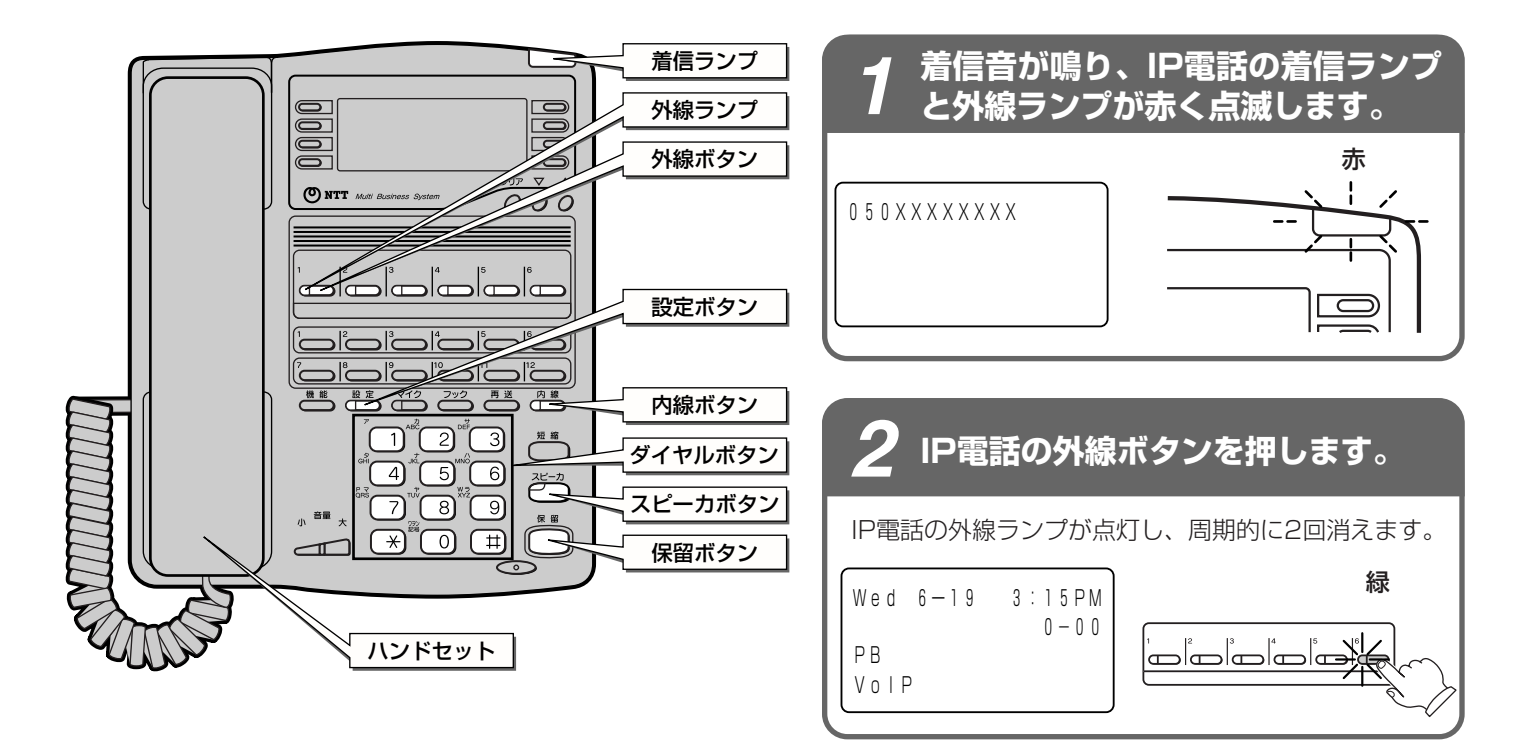

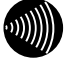

### **お知らせ**

- ●外の相手の方とお話し中に、保留にしないで他の外 線ボタンを押すと通話が切れてしまいますのでご注 意ください。
- ●他の人が先に応答したときは、「プープー…」とい う話中音が聞こえ、外線ランプが赤く点灯したまま になります。
- ●着信音が鳴っている電話機はハンドセットを取りあ げるだけで応答できますが、複数の回線や内線が着 信している状態のとき、選んで応答したい場合は先 に外線ボタンや内線ボタンを押してからハンドセッ トを取りあげてください。
- ●アナログポートに接続されたアナログ通信機器、ディ ジタルコードレス電話機(自営標準PS)はIP電話 を利用した発信、着信、通話、保留などすべてご利 用になれません。

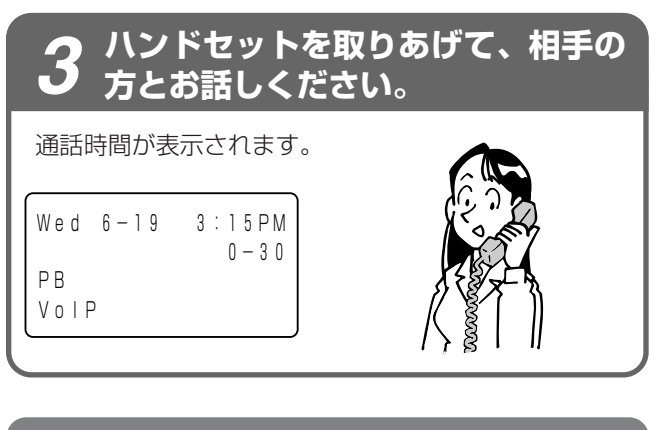

## **お話しが終わったら、ハンドセット** *4* **を置きます。**

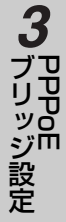

### <span id="page-18-0"></span>**ワンポイント**

- 一定時間内に応答しなかったときは(着信未応答通知) 「データ設定: 着信未応答通知タイマ」([応用ガイド](#page-36-0)●P37) で設定した一定時間内に応答しなかったときは、着信先が 他の内線電話機に切り替わります。
- 指定した電話機だけ着信音を鳴らすには(着信鳴動電話機 指定)

「データ設定:着信鳴動電話機」(☛[P23](#page-22-0))により指定した アナログポートに接続されたアナログ通信機器、ディジタ ルコードレス電話機(自営標準PS)以外の電話機で着信 音を鳴らすことができます。お買い求め時はアナログポー トに接続されたアナログ通信機器、ディジタルコードレス 電話機(自営標準 PS)以外のすべての電話機が鳴るよう に設定されています。

### ●内線、外線の着信音が鳴らないようにするには (着信拒否)

- 次の操作で着信拒否を設定/解除することができます。
- ① ハンドセットを置いたまま、内線ボタンを押す
- ② 設定ボタンを押す
- ③ 着信拒否用の番号 (【#】) を押す
- ④ (0)、(1)、(2)、(3)のどれかを押す
	- **( 0)**:着信拒否の解除
	- ■1): 内線の着信を拒否
	- 2): 外線の着信を拒否
	- :内線、外線の両方の着信を拒否
- ⑤ 設定ボタンを押す
- ⑥ スピーカボタンを押す
- ●ハンドセットを取りあげてから応答するには ハンドセットを取りあげて、ランプが点滅している外線ボタ ンを押すと、その外線ボタンに割り付けられた回線の着信 に応答できます。先に外線ボタンを押しても応答できます。
	- ●続けてかかってきた電話に応答するには

お話し中の相手の方に一時待っていただく場合は、保留 ボタン、ランプが点滅している外線ボタンの順に押しま す。お話しが終了している場合は、ランプが点滅してい る外線ボタンを押します。このとき、それまでの通話は 切れます。

●外線または内線でお話し中に電話がかかってきたときは 通常より小さい音量で着信音が鳴ります。

に

ド メ イ ン

ル ー テ ィ ン

## **IP電話の使い方**

### **IP電話の動作履歴を確認したい場合**

レポート表示でIP電話の動作履歴を確認することができます。

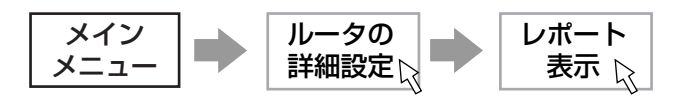

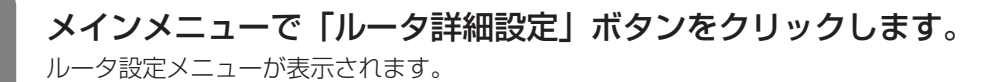

*3*

<span id="page-19-0"></span>**IP電話を 1 利用する**

ルータ設定メニューで「レポート表示」ボタンをクリックします。 *2* レポート表示メニューが表示されます。

### レポート表示メニューで「IP電話ログ表示」を選択します。

• IP電話の動作履歴が表示されます。 • 画面に表示される主な情報は次のとおりです。

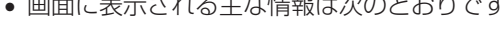

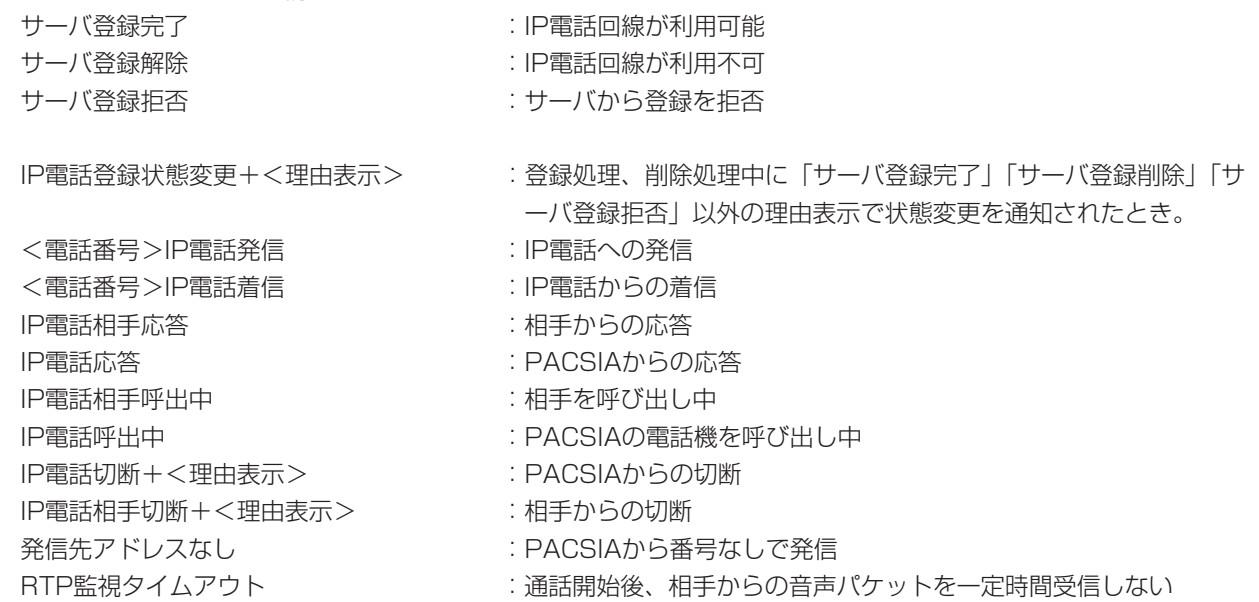

#### 0)))))) **お知らせ**

●「クリア」ボタンをクリックするとすべてのログ情報をクリアします。

●ログ表示は電源を切るとクリアされます。

●ログに表示される情報は、最新の情報が記録され、古い情報から削除されます。

<span id="page-20-0"></span>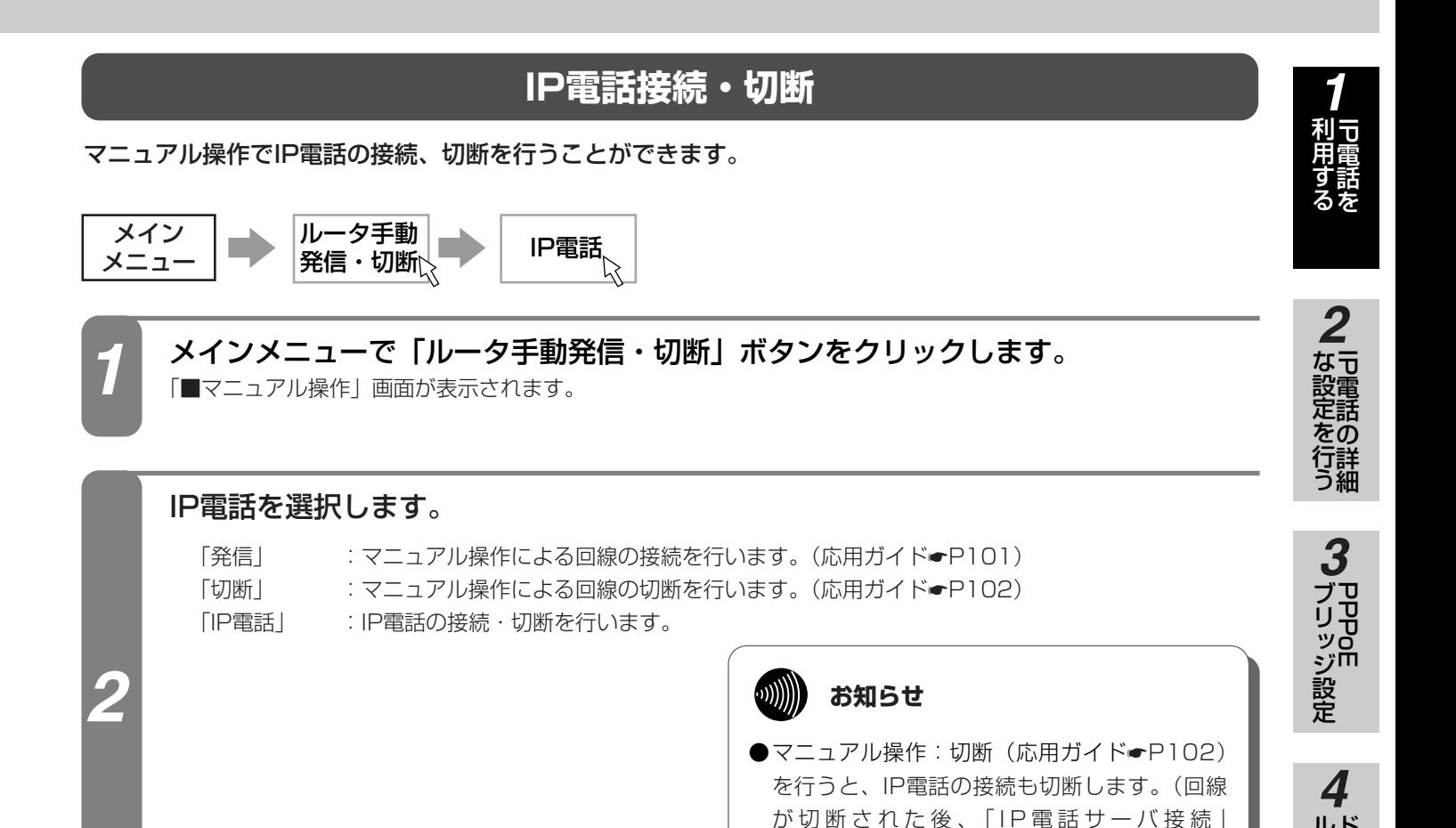

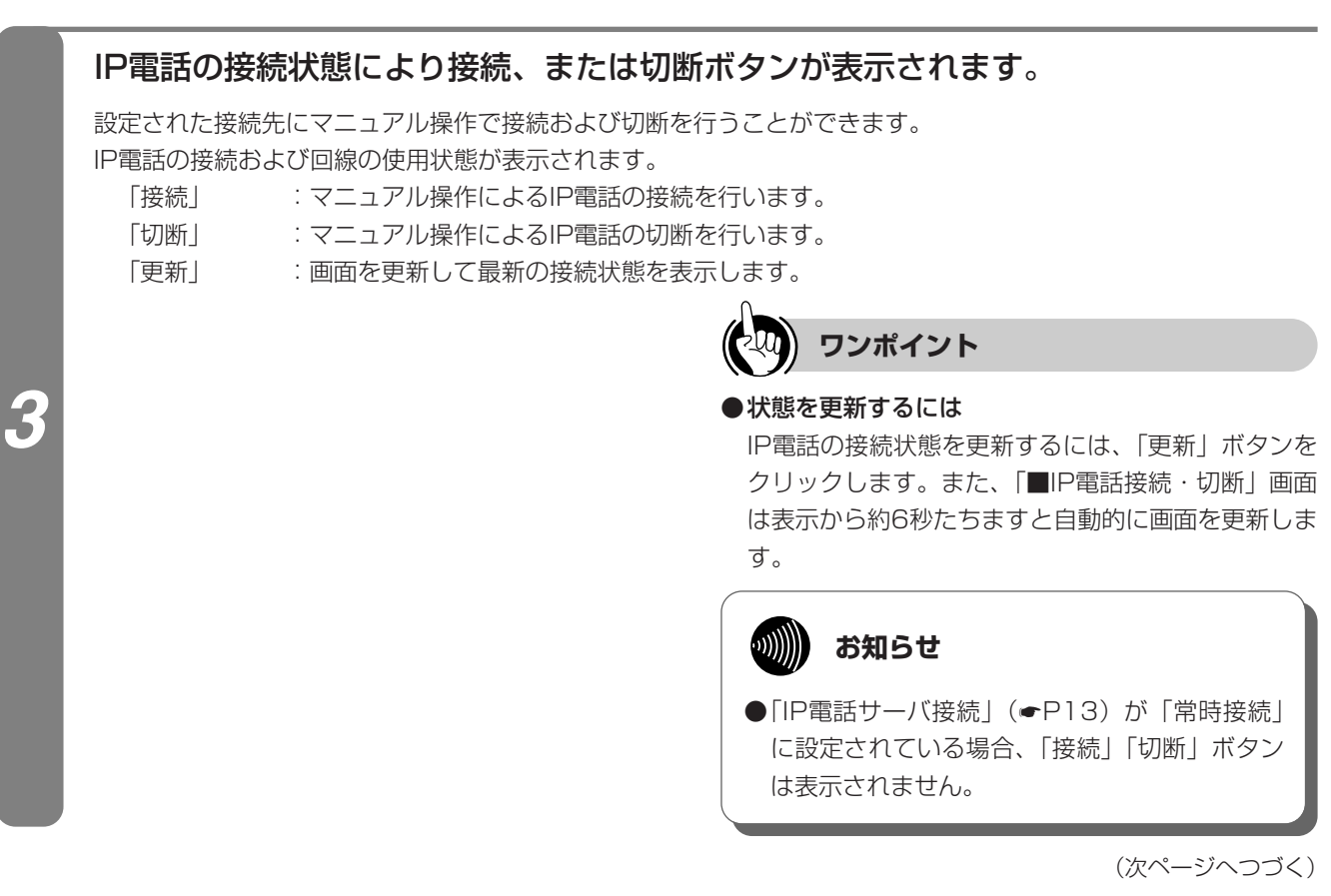

ド メ イ ン

ル ー テ ィ ン グ

(☛[P13](#page-12-0))が「常時接続」に設定されていると、 自動的にIP電話を接続することがあります。)

> ご 参 考 に

(前ページのつづき)

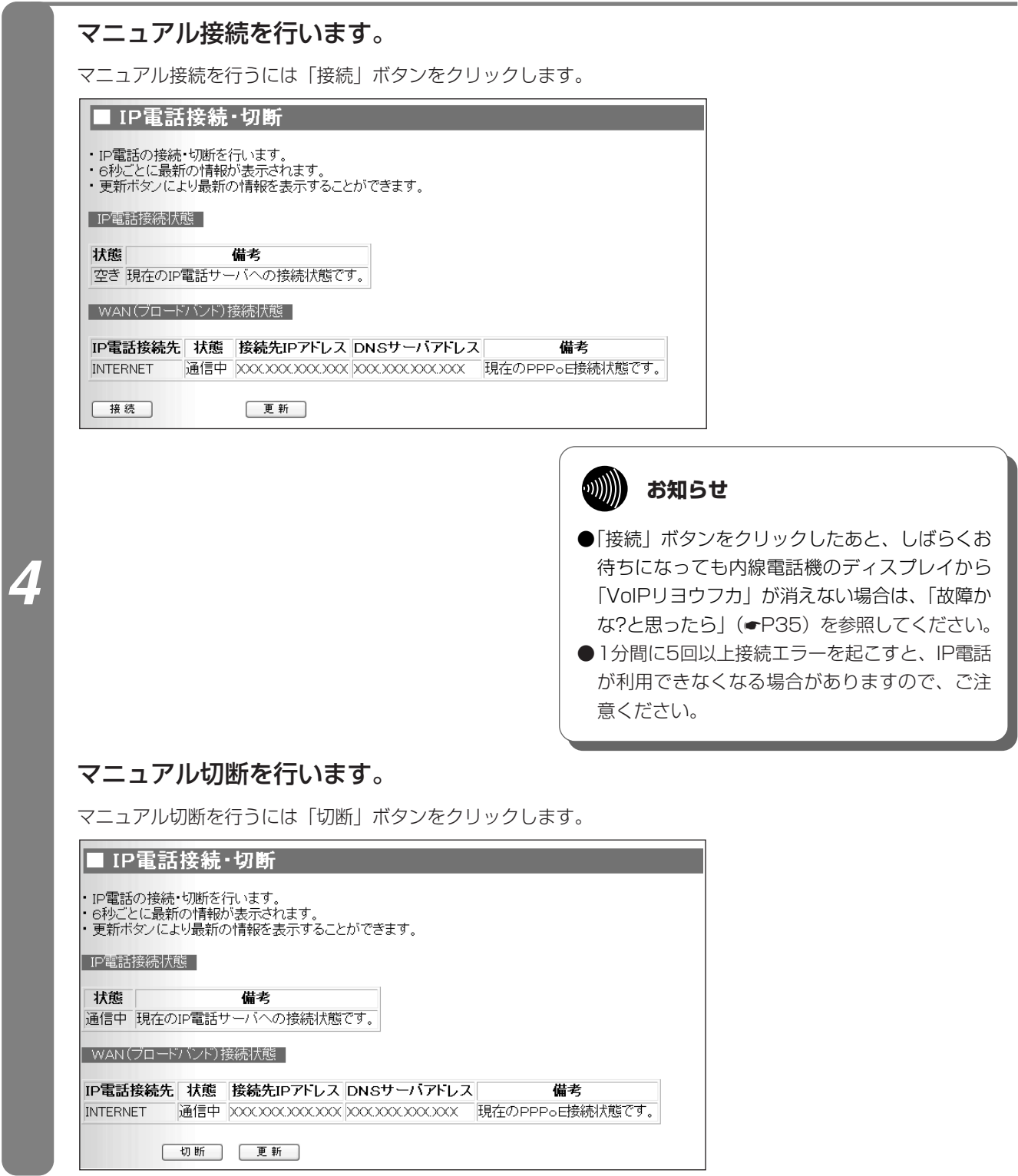

<span id="page-22-0"></span>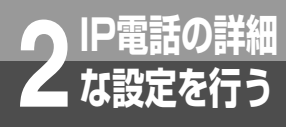

### **電話の詳細設定(IP電話回線設定)**

### **IP電話回線設定**

IP電話回線の詳細な設定を行います。

「■IP電話回線設定」画面を表示するには、電話の詳細設定で「IP電話回線」をクリックし、「IP電話」をクリ ックします。

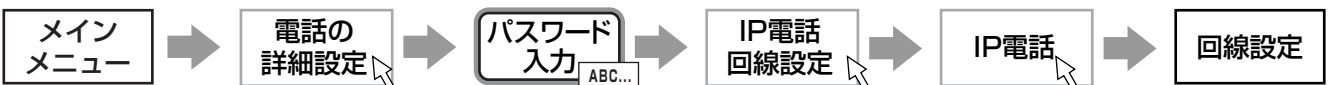

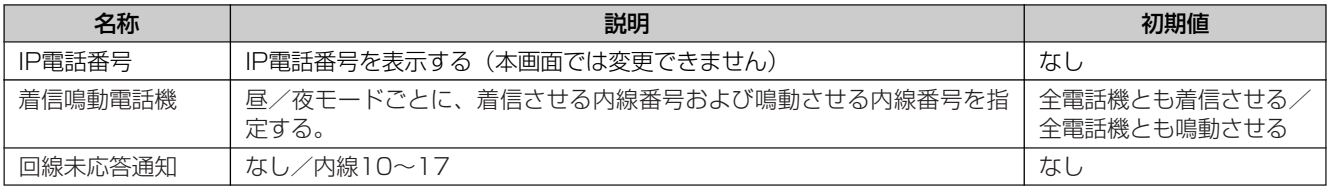

### IP電話番号

IP電話番号を表示します。

**WWW お知らせ**

●IP電話番号は「IP電話の設定を行う| (●[P12\)](#page-11-0) の手順により設定された値を表示します。本画 面から設定値の変更はできません。

### 着信鳴動電話機

着信時、昼/夜モードごとに、着信させる内線番号および鳴動させる内線番号を選択します。

*1*

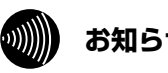

### **お知らせ**

- ●「着信先」で選択していない電話機では、着信に 対して外線ボタンを押すことで応答することは できませんが、代理応答([かんたんガイド](#page-121-0) ☛[P122\)](#page-121-0)で可能です。なお、アナログポート に接続されたアナログ通信機器、ディジタルコ ードレス電話機(自営標準PS)はIP電話への着 信、代理応答はご利用になれません。
- ●夜モードの設定を有効にするには、モード切替 設定を行うか手動でモードを切り替える必要が あります。[\(応用ガイド](#page-4-0)☛P5、[35](#page-34-0))
- ●ディジタルコードレス電話機(自営標準PS)は 着信先として選択しても着信しません。

(次ページへつづく)

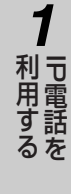

ッ ジ 設 定

᠊ᠣ 電

な 設

<span id="page-23-0"></span>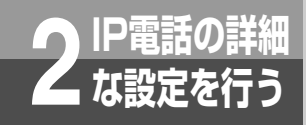

*3*

(前ページのつづき)

### 回線未応答通知 着信未応答時に、着信未応答通知タイマ[\(応用ガイド](#page-36-0)☛P37)で設定された時間経過後、呼び出す内線番号を設 定します。 **ワンポイント** ◯回線未応答通知の利用方法 着信音が鳴っているのに、だれも着信に応答できな いようなときに留守番電話機で応答させたい場合に 設定します。 **00))))) お知らせ** ●アナログポートに接続されたアナログ通信機器、 ディジタルコードレス電話機 (自営標準PS) は IP電話の回線未応答通知先としてご利用になれ ません。

設定後、「設定」ボタンをクリックすると、「電話の詳細設定データを設定しました。」と表示されますので、「OK」 ボタンをクリックします。回線設定(IP電話)が終了し、回線設定画面に戻ります。

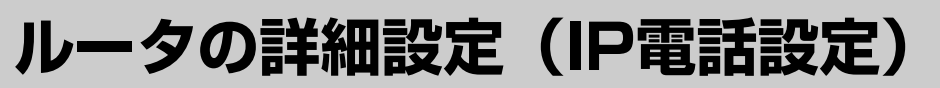

### **IP電話設定**

IP電話の詳細な設定を行います。

<span id="page-24-0"></span>**IP電話の詳細 2 な設定を行う**

「■IP電話設定」画面を表示するには、詳細メニューでIP電話設定の「IP電話設定」をクリックします。 IP電話設定は「IP電話の設定を行う」(☛[P12](#page-11-0))の手順により自動的に設定した場合、設定を変更することで 正常にIP電話が利用できない場合がありますので、ご注意ください。

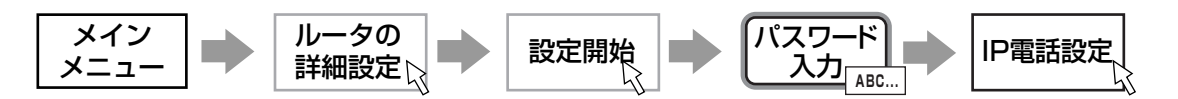

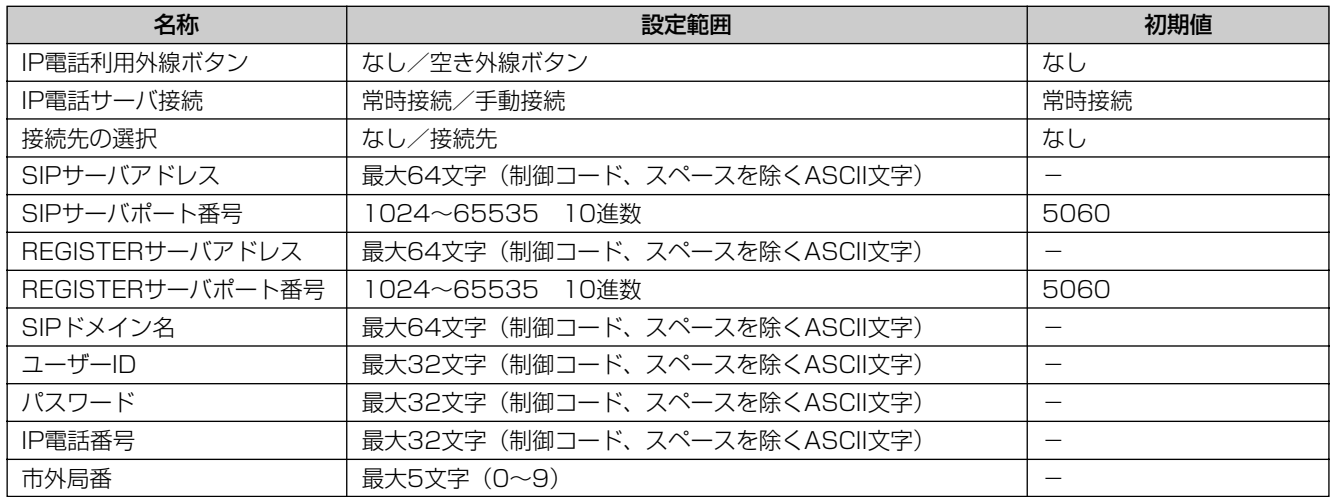

### IP電話利用外線ボタン

IP電話で利用するための外線ボタンを選択します。

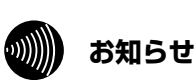

- *1* ●IP電話利用外線ボタンを設定すると、外線キー 定義([応用ガイド](#page-31-0)☛P32)が変更されます。
	- ●IP電話利用外線ボタンを「なし」以外に設定す ると、ISDN回線によるルータのバルク接続 (2Bch<MP>)([応用ガイド](#page-62-0)☛P63)および同時 2対地接続がご利用できなくなります。

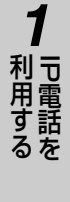

*4*

ご 参 考 に *5*

<span id="page-25-0"></span>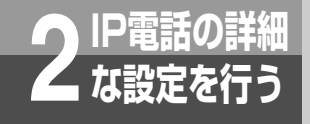

# **IP電話の詳細 2 な設定を行う ルータの詳細設定(IP電話設定)**

(前ページのつづき)

### IP電話サーバ接続

IP電話サーバへの接続方法を選択します。

常時接続 : 常にIP電話を利用します。

手動接続 :マニュアル操作で接続を行い、IP電話を利用します。

### **ワンポイント**

### ●IP電話サーバ接続について

常時接続を選択した場合、主装置がインターネットに接続している間、IP電話をご利用できます。 手動接続を選択した場合、マニュアル操作により接続している間のみ、IP電話をご利用できます。(「IP電話接 続·切断| (●[P21](#page-20-0)))

*4*

*2*

**接続先の選択**<br>IP電話を利用するWAN(ブロードバンド)接続設定([応用ガイド](#page-69-0)☞P70)を選択します。

### プロバイダから詳細な設定項目を指定されている場合は、以下の設定を行います。

- 
- 
- 
- 
- 
- 
- 
- 
- 
- 「SIPサーバアドレス」 :SIPサーバのホスト名またはIPアドレスを設定します。
- 「SIPサーバポート番号」 まんない : SIPサーバのポート番号を設定します。
- 「REGISTERサーバアドレス」 :REGISTERサーバのホスト名またはIPアドレスを設定します。
- 「REGISTERサーバポート番号」 : REGISTERサーバのポート番号を設定します。
- 「SIPドメイン名| まんない はんない : IP電話のドメイン名を設定します。
- 「ユーザーID」 :IP電話のユーザーIDを設定します。
- 「パスワード| おかしゃ のかのは はんのか はんのパスワードを設定します。
- 「IP電話番号」 :IP電話番号を設定します。
- 「市外局番」 またはないないのは、市外局番を設定します。

プロバイダによっては項目名称が主装置の項目と異なる場合があります。以下に該当項目名称の例を示します。

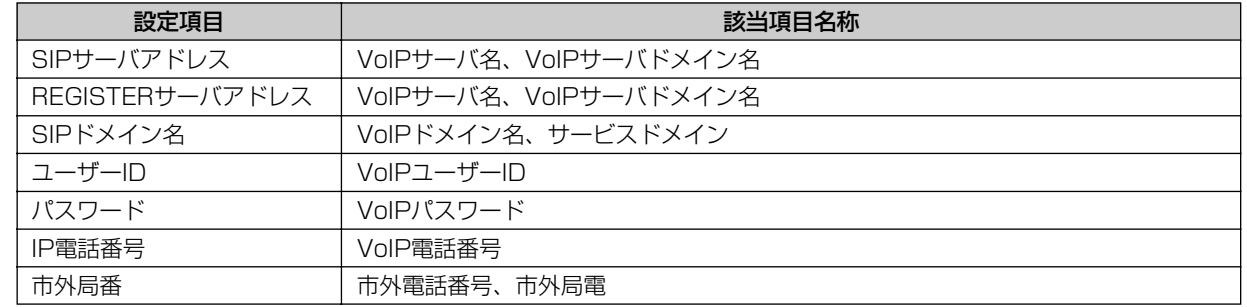

設定後、「設定」ボタンをクリックすると「有効とするには、「設定データ保存」を行ってください。」と表示され ますので、「OK」ボタンをクリックします。

#### **WIND お知らせ**

- ●プロバイダからの設定情報に「SIPサーバポート番号」および「REGISTERサーバポート番号」が指定さ れていない場合は「5060」のままにしてください。
- ●IP電話設定を行った場合は、必ず設定データ保存を行ってください。
- ●「外線または電話機使用中のため、外線ボタンは有効となっていません。」と表示されたときは、すべての 電話機のご利用を終了してください。電話機のご利用が終了すると、IP電話の外線ボタンが有効になります。

### 設定を保存します。 *1*

詳細設定メニューで「設定データ保存」をクリックし、表示された画面の「保存」ボタンをクリックすると、「ル ータ機能の設定データは正常に保存されました。」を表示され、設定データの保存が完了します。

#### $\binom{1}{2}$ **お知らせ**

*5*

●「回線接続中のため保存できませんでした。」と表示された場合は、マニュアル操作:切断([応用ガイド](#page-101-0) ●[P102](#page-101-0))から回線を切断してください。回線を切断すると設定が有効になります。

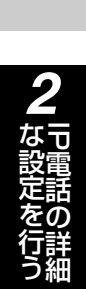

코 電 話 を

利 用 す る

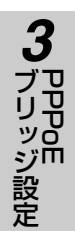

ド メ イ ン ル ー テ ィ ン グ *4*

<span id="page-27-0"></span>**PPPoE 3 ブリッジ設定 詳細設定**

### **PPPoEブリッジとは**

PPPoEブリッジ機能とは、主装置のHUBポートに接続されているパソコンからPPPoEプロトコルで直接イ ンターネットに接続し、パソコンにグローバルIPアドレスを取得することができる機能です。

### **PPPoEブリッジ設定**

「■PPPoEブリッジ設定」の画面は詳細設定メニューでPPPoEブリッジ設定の「PPPoEブリッジ設定」をク リックします。

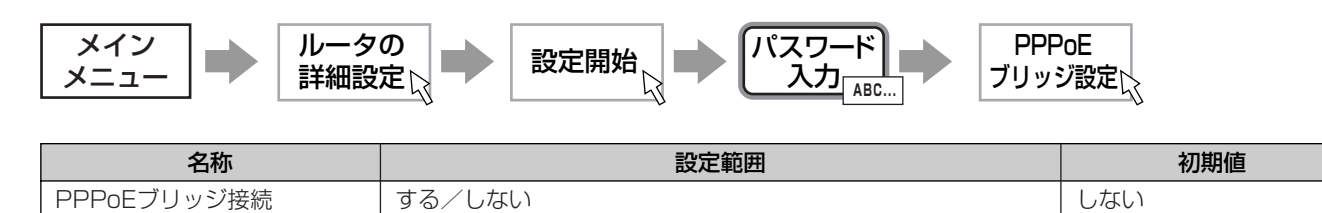

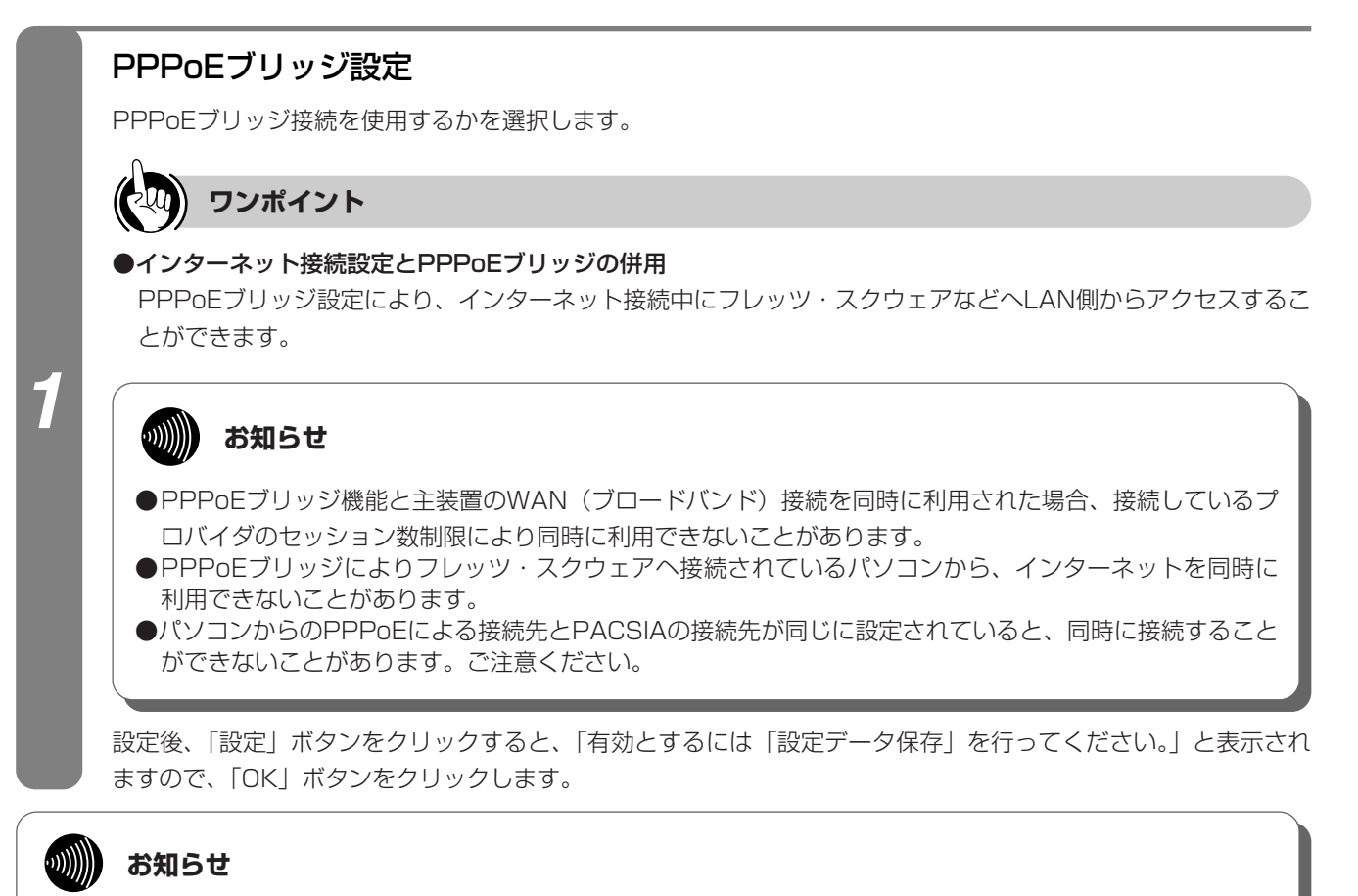

●設定を有効とするには、設定データの保存を行ってください。設定データの保存を行うには、詳細設定メニューで 「設定データ保存」をクリックし、表示された画面の「保存」ボタンをクリックしてください。

### <span id="page-28-0"></span>**PPPoE 3 ブリッジ設定 設定例:同時にインターネットと フレッツ・スクウェアを利用する**

*1* PPPoEブリッジ機能を利用し、LANに接続されているパソコンから直接PPPoEによりフレッ ツ・スクウェアへ接続させます。 かんたんインターネット設定からWAN(ブロードバンド)接続を設定することにより、直接 PPPoE接続されていないパソコンからはインターネットへ接続できます。

### ■設定について

インターネット接続とPPPoEブリッジの設定を行います。

インターネット接続は、かんたんインターネット設定により設定できます。([かんたんガイド](#page-71-0)☛P72) PPPoEブリッジ設定でPPPoEブリッジ接続を「する」に設定します。

●ローカルネットワークに接続されているPC-AからPPPoEブリッジ接続によりフレッツ・スクウェアへ接 続を行います。その他のパソコンからは、インターネットへ接続します。

●PC-Aからフレッツ接続ツールを利用した接続ができます。

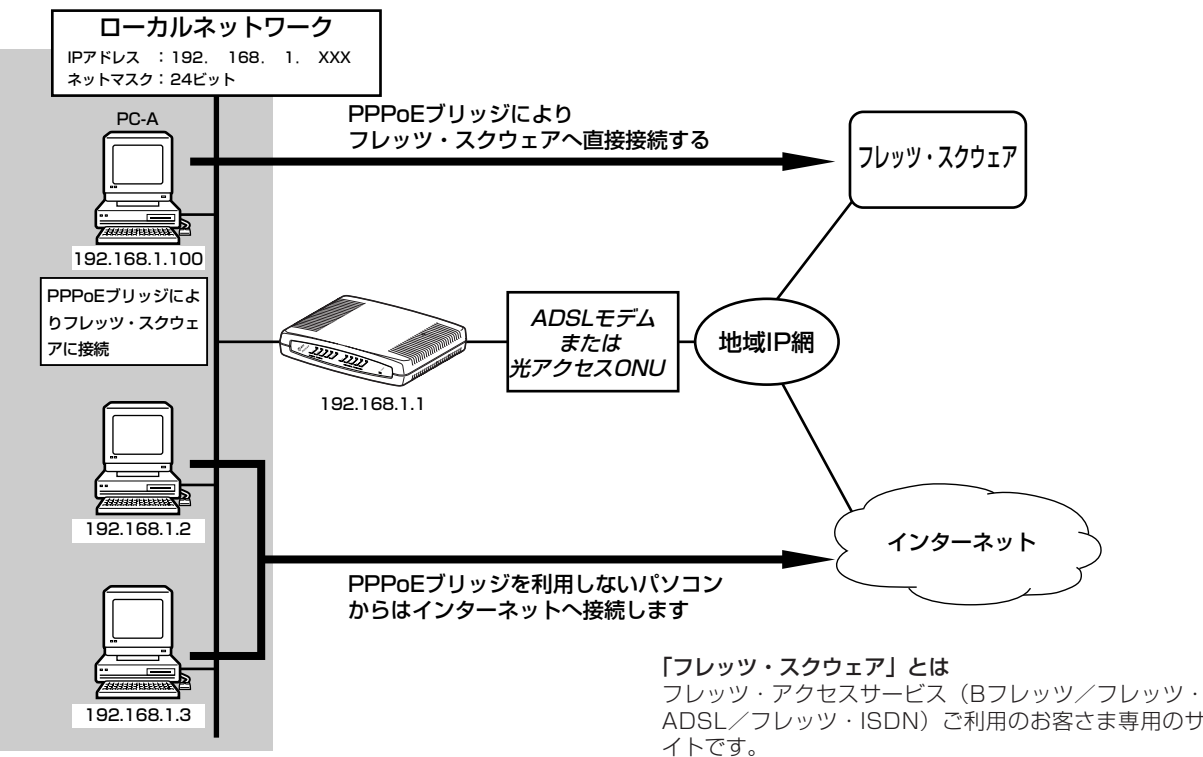

主装置に次の項目の設定が必要です。

1 WAN(ブロードバンド)接続設定([応用ガイド](#page-69-0)●P70) 2 ルーティング設定 デフォルトルート ([応用ガイド](#page-72-0)●P73)

- 3 ProxyDNS設定 [\(応用ガイド](#page-80-0)●P81)
- 4 PPPoEブリッジ設定 (●[P28\)](#page-27-0)

- フレップ・コバットのファッション<br>ADSL/フレッツ・ISDN)ご利用のお客さま専用のサ

「フレッツ・スクウェア」はNTT東日本/NTT西日本の 地域IP網内に設置したサーバにより提供しており、イン ターネット上では公開されていません。このためフレッ ツ・スクウェアに接続する場合には、インターネットプ ロバイダへの接続ではなく、フレッツ・スクウェア専用 の接続設定が必要になります。

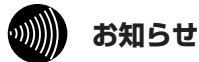

- ●PPPoEブリッジによりフレッツ・スクウェアへ接続されているパソコンから、インターネットを同時に利用できな いことがあります。
- ●パソコンからのPPPoEによる接続先とPACSIAの接続先が同じに設定されていると、同時に接続することができな いことがあります。ご注意ください。
- ●PPPoEブリッジを利用してWANに接続している場合は、DATA-Wランプ([かんたんガイド](#page-22-0)●P23)は点灯しま せん。データの送受信はWANランプで確認することができます。

코 電 話 を る 利 用 す

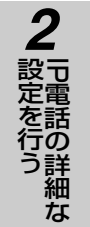

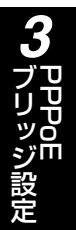

参 考 に

ド ル ーメ

### **設定例:同時にインターネットと フレッツ・スクウェアを利用する**

(前ページのつづき)

**PPPoE 3 ブリッジ設定**

### **■以下の項目を設定してください**

設定方法については、「[応用ガイド 4 ルータ機能の設定を行う](#page-55-0)」および本書を参照してください。この設定表に記載 されていない項目については、すべて初期値を設定してください。

### ●WAN(ブロードバンド)接続設定

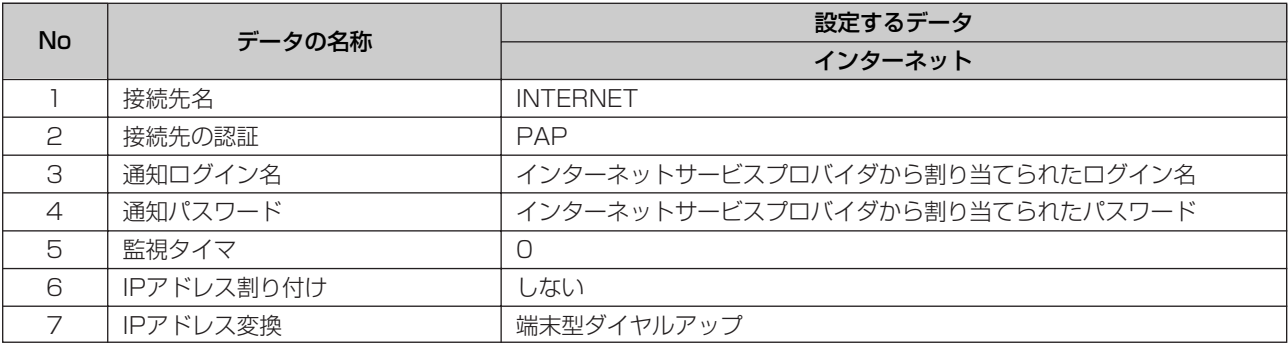

### ●ルーティング設定ーデフォルトルート

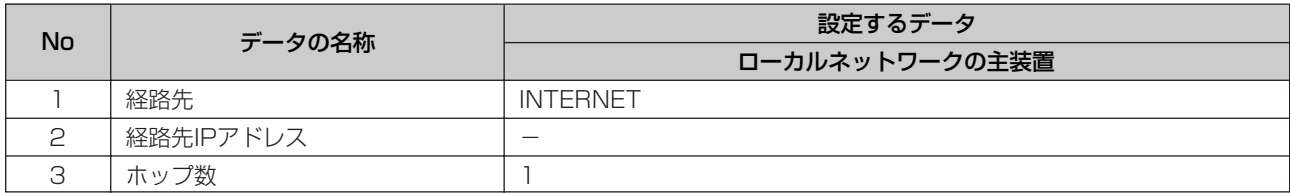

### ●ProxyDNS設定

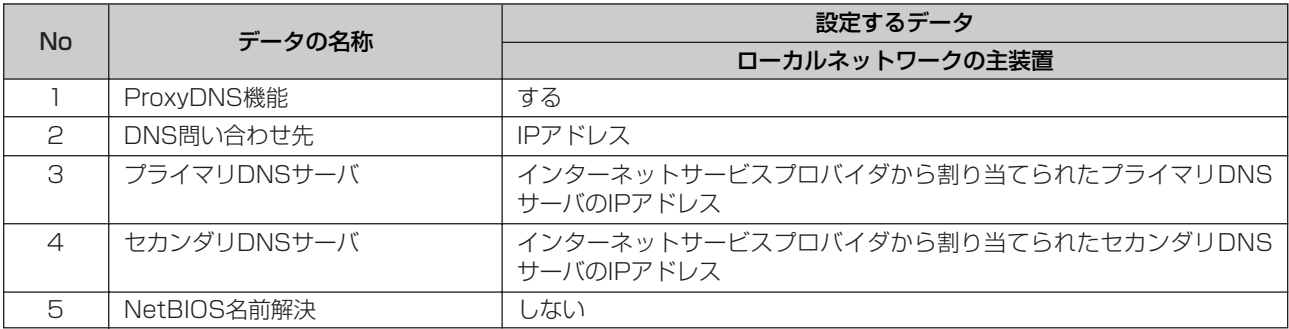

### ●PPPoEブリッジ設定

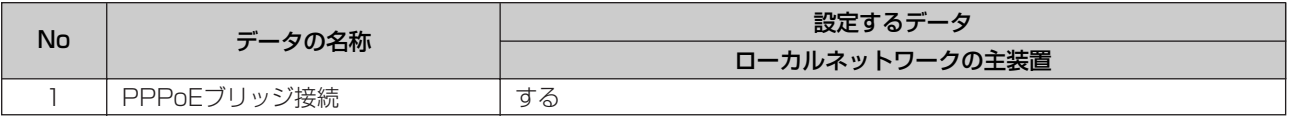

<span id="page-30-0"></span>**ドメイン 4 ルーティング 詳細設定**

### **ドメインルーティングとは**

ドメイン名により接続先を選択する機能です。

ローカルネットワーク側のパソコンからドメイン名の問い合わせに対して、登録されたドメイン名と一致する 場合、設定されたルーティング先およびDNSサーバにパケットをルーティングします。

ドメインルーティングを行うには、ProxyDNS設定[\(応用ガイド](#page-80-0)●P81)およびDHCPサーバ設定([応用ガ](#page-78-0) イド☞[P79\)](#page-78-0)が必要です。また、パソコンのインターネットプロトコル (TCP/IP)にてDNSサーバのアド レスを主装置のIPアドレスに設定する必要があります。

### **ドメインルーティング設定**

ドメインルーティングにより、同時に複数のプロバイダと接続する場合、ドメイン名によりDNSサーバとルー ティング先を指定することができます。ルーティング用のテーブルは、8個設定可能です。

「■IPルーティング設定」画面を表示するには詳細設定メニューでルーティング設定の「ルーティング」をク リックします。

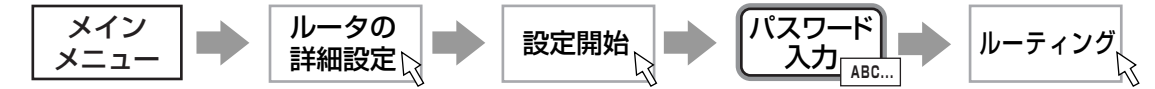

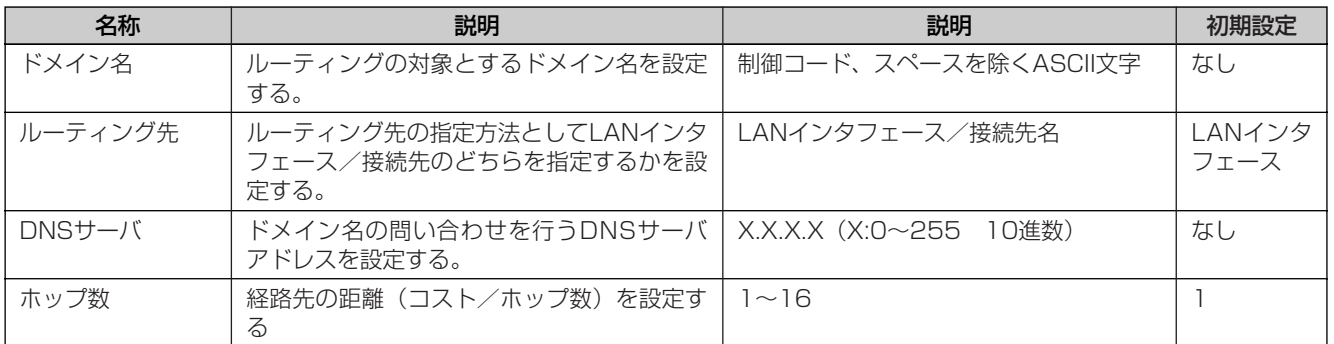

### **■ルーティング設定を行うには**

ドメインルーティングを新規に登録する場合

- 1「新規」ボタンをクリックします。
- 2 設定画面が表示されるので、各項目の入力を行います。
- 3「設定」ボタンをクリックします。 「設定」ボタンをクリックすると、「有効とするには「設定データ保存」を行ってください。」という確認メッセージ が表示されます。
- 4「OK」ボタンをクリックします。 「OK」ボタンをクリックすると、「■IPルーティング設定」画面に戻ります。
- ドメインルーティングを変更する場合
- 1 一覧から変更する設定No.を選択します。
- 2 設定画面が表示されるので、各項目の入力を行います。
- 3「設定」ボタンをクリックします。

「設定」ボタンをクリックすると、「有効とするには「設定データ保存」を行ってください。」という確認メッセージ が表示されます。

4「OK」ボタンをクリックします。 「OK」ボタンをクリックすると、「■IPルーティング設定」画面に戻ります。

31 (次ページへつづく)

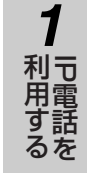

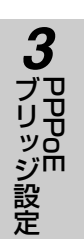

节 電 話 の 詳 細 な

設 定 を 行 う

*2*

ン グ ご 参 *5*

考 に

ド メ イ ン

ル ー テ ィ

<span id="page-31-0"></span>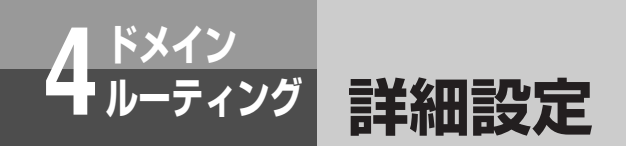

#### (前ページのつづき)

ドメインルーティングを削除する場合

- 1 削除する設定No.を選択します。
- 2 設定画面が表示されるので、確認します。
- 3「削除」ボタンをクリックします。

「削除」ボタンをクリックすると、「このルーティング設定を削除します。よろしいですか?」という確認メッセージ が表示されます。

■確認メッセージに対して「キャンセル」ボタンをクリックすると、設定画面に戻ります。

### 4 確認メッセージに対して「OK」ボタンをクリックします。

「OK」ボタンをクリックすると、「削除しました。有効とするには「設定データ保存」を行ってください。」という確 認メッセージが表示されます。

5「OK」ボタンをクリックします。

「OK」ボタンをクリックすると、「■IPルーティング設定」画面に戻ります。

**ドメイン名**<br>ルーティングの対象とするドメイン名を入力します。

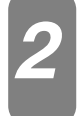

**ルーティング先**<br>プルダウンからルーティングする接続先を選択します。

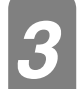

**DNSサーバ**<br>ドメイン名の問い合わせを行うDNSサーバアドレスを入力します。

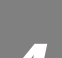

### ホップ数

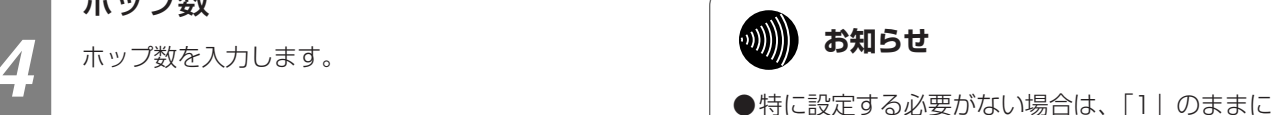

してください。

#### **ODDDD お知らせ**

- ●お使いのパソコンが主装置のProxyDNS機能を利用しない場合は、ドメインルーティングがご利用になれません。
- ●お使いのパソコンにDNS問い合わせ結果が保存されている場合は、ドメインルーティングが正常に動作しないこと があります。
- ●お使いのパソコンにIPv6がインストールされている場合は、ドメインルーティングが正常に動作しないことがあり ます。

●設定を有効にするには、設定データ保存を行ってください。設定データ保存を行うには、詳細設定メニューで「設 定データ保存」をクリック後、表示された画面の「保存」ボタンをクリックしてください。

●「元に戻す」ボタンをクリックすると設定をやり直すことができます。

<span id="page-32-0"></span>**ドメイン 4 ルーティング フレッツ・スクウェアに接続する 設定例:同時にインターネットと**

> ドメインルーティングにより、複数台のパソコンからインターネットとフレッツ・スクウェ<br>———————————————————— アを同時に利用できます。

■設定について

2つの接続先(インターネットとフレッツ・スクウェア)に対して、ドメインルーティング機能を利用して 接続する設定例を示します。

WAN(ブロードバンド)接続設定は、インターネットとフレッツ・スクウェアの2つ設定します。 デフォルトルートについては、インターネットの設定とします。

同時に利用するために、フレッツ・スクウェアのドメイン名(「flets」)に対してフレッツ・スクウェアの接 続先をルーティング先に設定します。

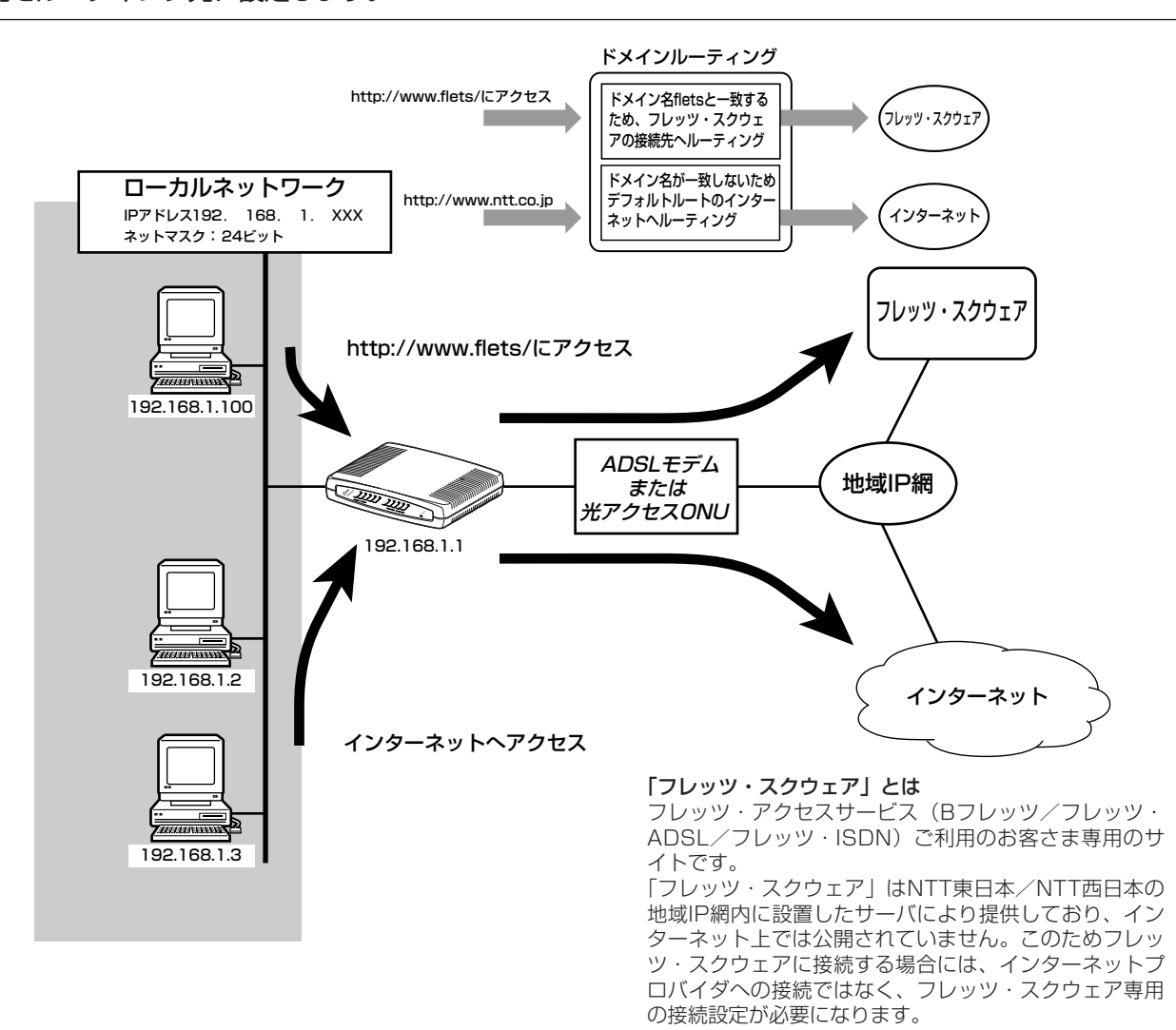

主装置に次の項目の設定が必要です。

1 WAN (ブロードバンド)接続設定 (インターネット、フレッツ・スクウェア) ([応用ガイド](#page-69-0)☞P70) 2 ルーティング設定 デフォルトルート ([応用ガイド](#page-72-0)☞P73) およびドメインルーティング (☞[P31](#page-30-0)) 3 ProxyDNS設定[\(応用ガイド](#page-80-0)●P81)

#### $\ket{\mathbb{N}}$ **お知らせ**

●ドメインルーティングにてフレッツ・スクウェアへ接続する場合、フレッツ・スクウェアで提供している一部のサ ービスが利用できない場合があります。すべてのサービスを利用したい場合は、PPPoEブリッジ機能(►[P28\)](#page-27-0) を利用してパソコンから直接フレッツ・スクウェアに接続してください。

코 電 話 を る

节 電 話 を の 詳 細 な

PPOE<br>P ブ リ ッ ジ 設 定

*3*

ド メ イ ン

ル ー テ ィ ン グ

*4*

ご 参 考 に

*5*

設 定 行 う

*2*

利 用 す

**ドメイン 4 ルーティング フレッツ・スクウェアに接続する 設定例:同時にインターネットと**

(前ページのつづき)

### **■以下の項目を設定してください**

設定方法については、「[応用ガイド 4 ルータ機能の設定を行う](#page-55-0)」および本書を参照してください。この設定表に記載 されていない項目については、すべて初期値を設定してください。

### ●WAN(ブロードバンド)接続設定

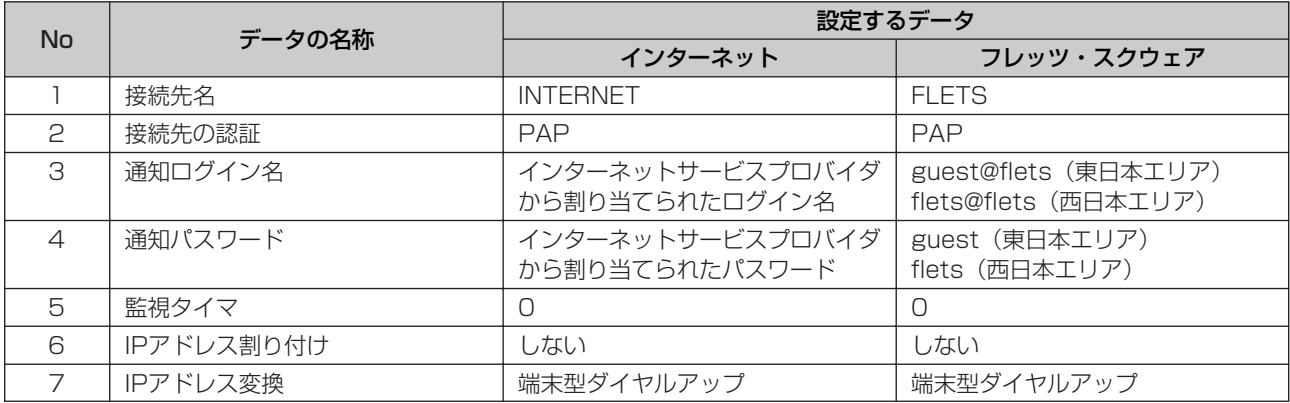

### ●ルーティング設定ーデフォルトルート

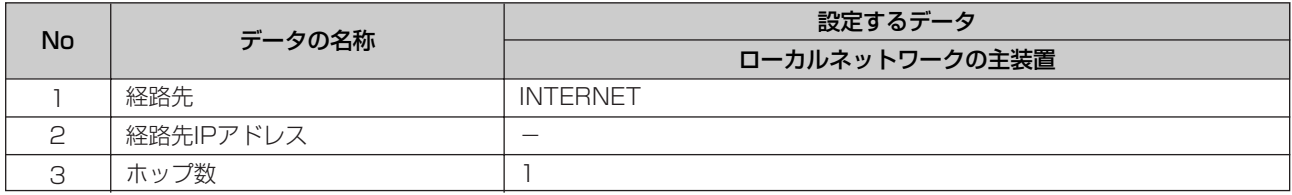

### ●ルーティング設定-ドメインルーティング

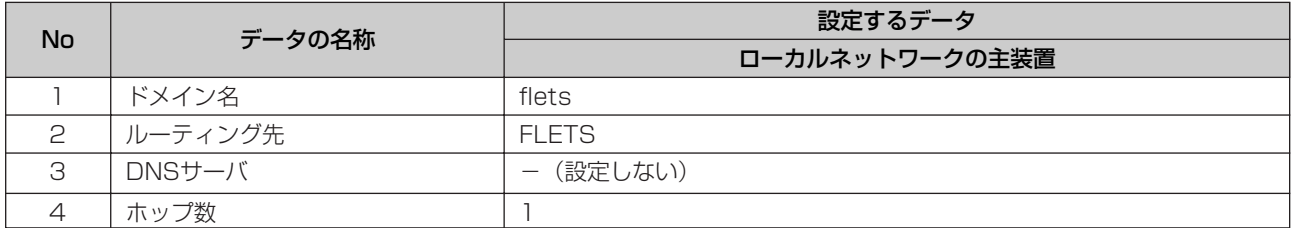

### ●ProxyDNS設定

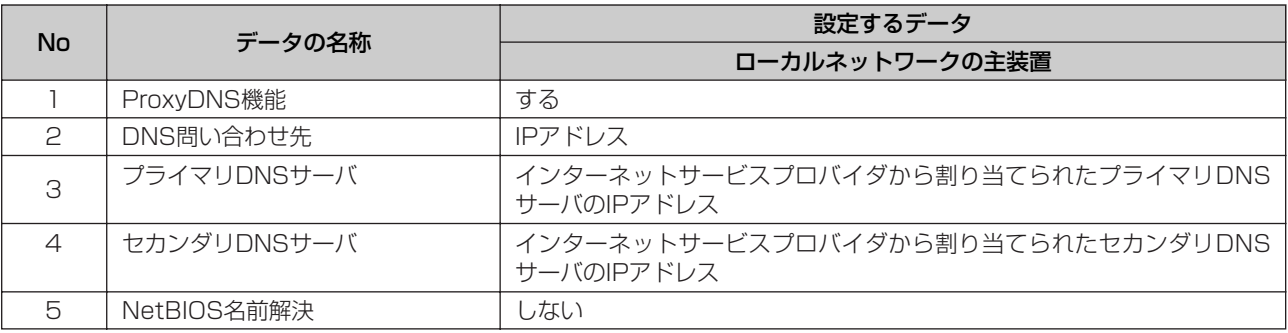

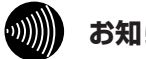

### **お知らせ**

●ドメインルーティングを行うには、パソコンに対してDNSサーバアドレスの設定を行う必要があります。DNSサー バアドレスとして主装置のIPアドレスを設定してください。

<span id="page-34-0"></span>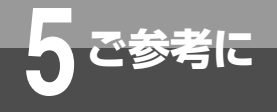

### **故障かな?と思ったら**

故障かな?と思ったら、修理を依頼される前に次の点をご確認ください。

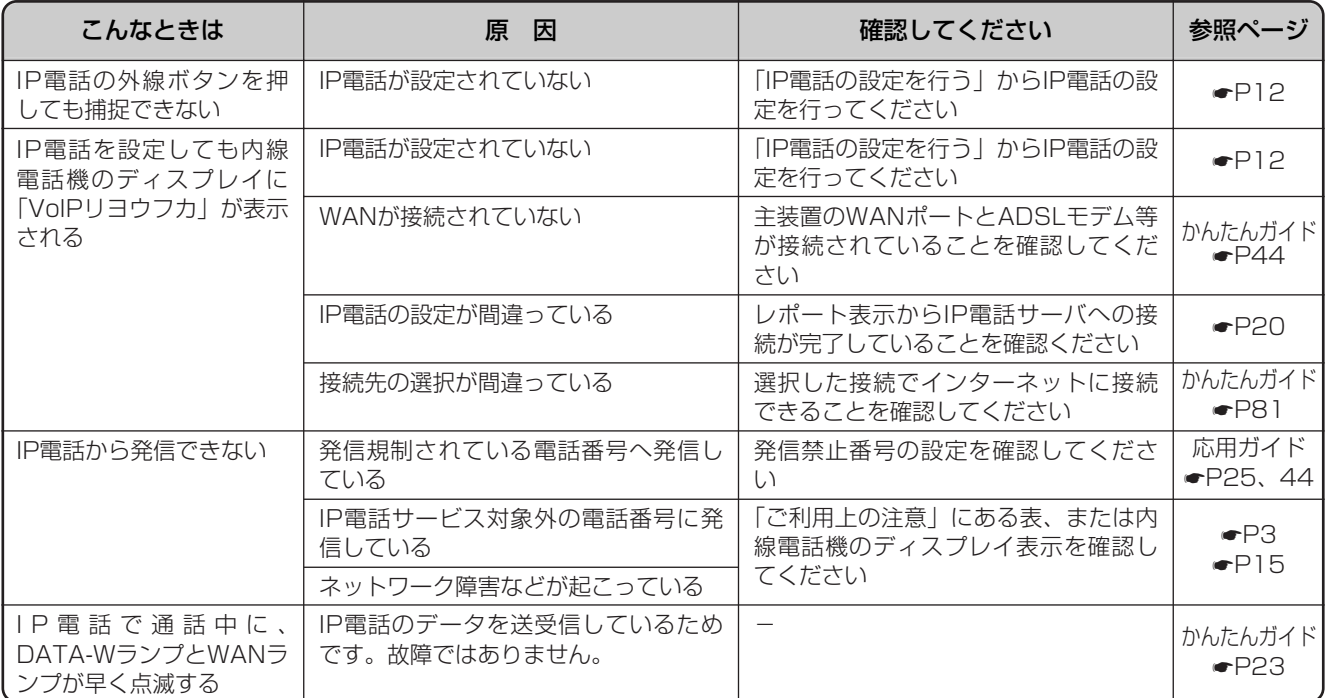

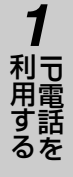

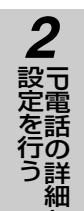

な

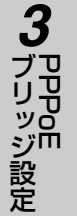

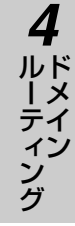

<span id="page-35-0"></span>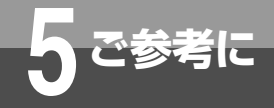

## **用語の説明**

応用ガイド(追加機能編)の用語の説明です。

IP電話(Internet Protocol Phone)・・・・・

電話をかける相手の方との間の通信経路をインターネットで使用さているIPプロト コルベースで構築した電話ネットワークのことです。

PPPoEブリッジ…… ………ルータやモデムに接続されているパソコンからPPPoEプロトコルで直接インターネ ットに接続し、パソコンにグローバルIPアドレスを取得することができる機能のこ とです。

SIP (Session Initiation Protocol) ……

VoIPを応用したIP電話やインターネット電話などで用いられる通信制御プロトコル のことです。

VoIP (Voice over IP) ······インターネットやイントラネットなどのIPネットワークに音声を伝送する技術のこ とです。

ドメインルーティング………ドメイン名により接続先を選択する機能のことです。

<span id="page-36-0"></span>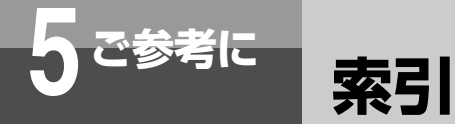

### **アルファベット**

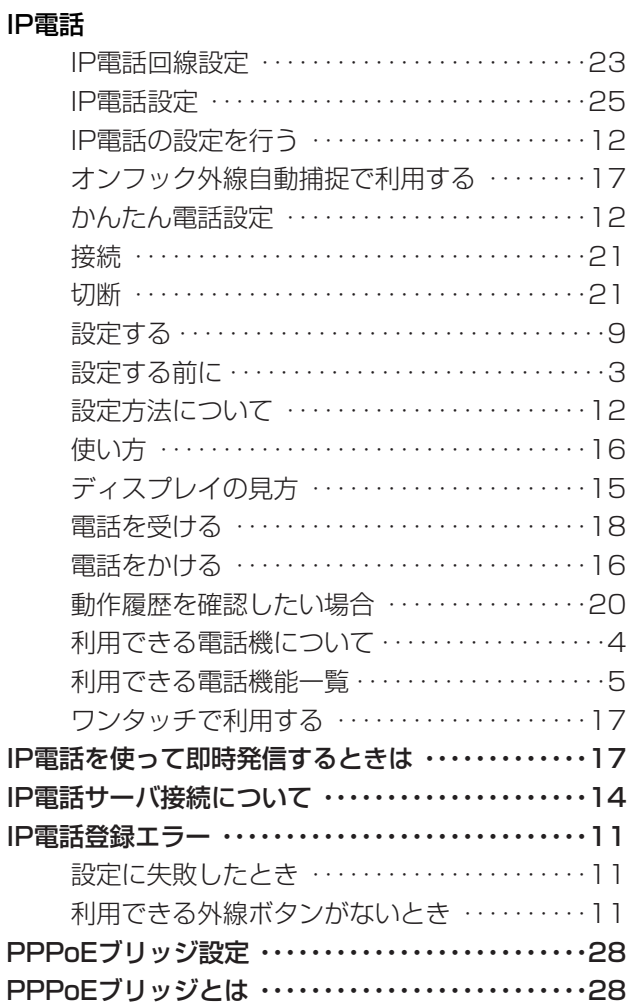

### **五十音**

### **【ア行】**

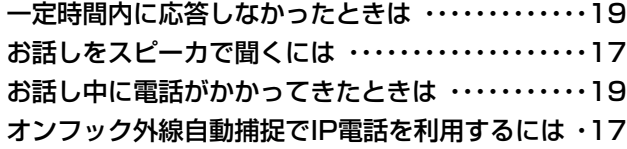

### **【カ行】**

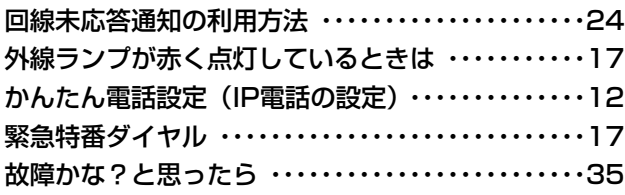

### **【サ行】**

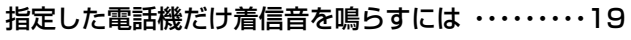

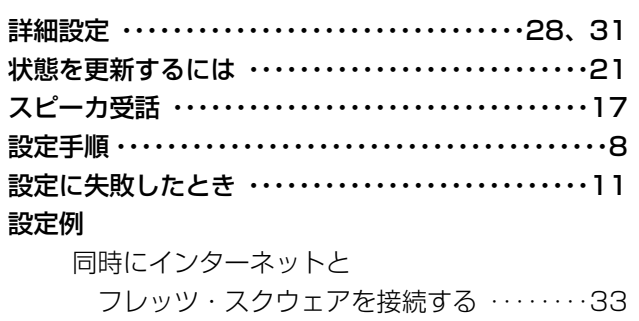

フレッツ・スクウェアを利用する ・・・・・・・・[29](#page-28-0)

同時にインターネットと

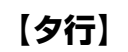

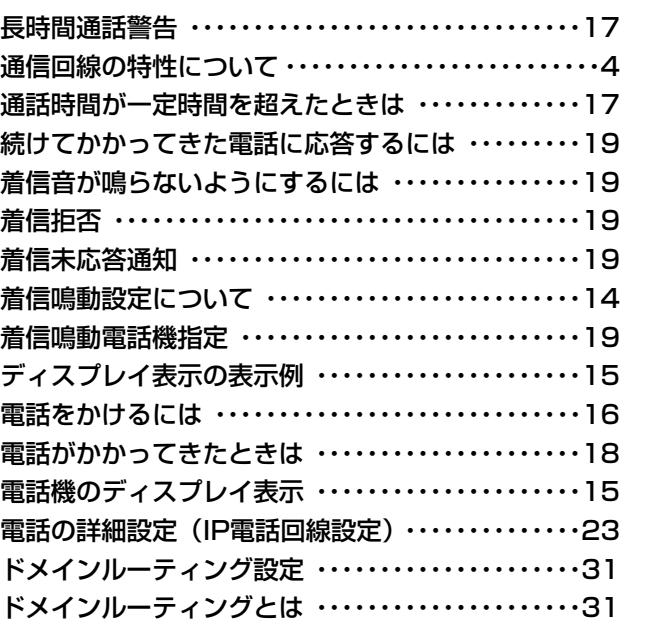

### **【ハ行】**

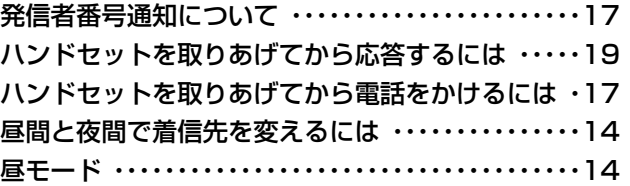

### **【ヤ行】**

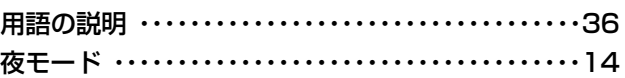

### **【ラ行】**

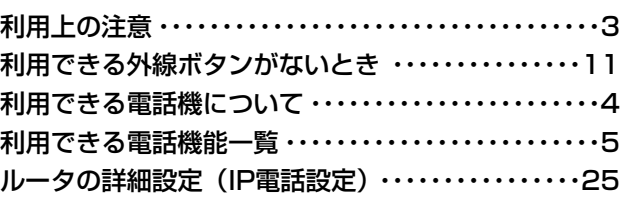

### **【ワ行】**

ワンタッチでIP電話を利用するには ・・・・・・・・・・・・・[17](#page-16-0)

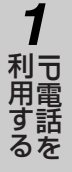

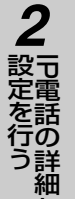

な

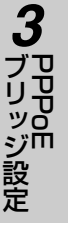

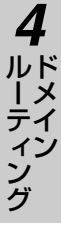

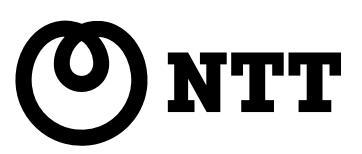

©2003 NTTEAST・NTTWEST

本2434-1(2003.5)

電話番号をお間違えにならないように、ご注意願います。

### NTT通信機器お取扱相談センタ : 亟0120−109217

使い方等でご不明の点がございましたら、NTT通信機器お取扱相談センタへお気軽にご相談ください。

### 当社ホームページ:http://www.ntt-east.co.jp/ced/ http://www.ntt-west.co.jp/kiki/

当社ホームページでは、各種商品の最新の情報やバージョンアップサービスなどを提供しています。本商 品を最適にご利用いただくために、定期的にご覧いただくことをお勧めします。